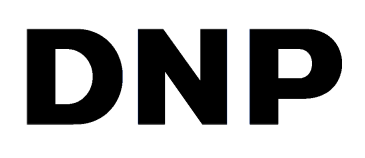

# **UTILITÁRIO DE IMPRESSÃO DIGITAL Hot Folder Print v2.7**

**Windows Guia do usuário**

©2022 DNP Imagingcomm America Corporation PN: DOC-U-HFP-WIN Todos os direitos reservados en el establecer en el establecer en el establecer en el establecer en el establecer en el establecer en el establecer en el establecer en el establecer en el establecer en el establecer en el

## **Acordos de licenças**

**CONTRATO DE LICENÇA DE SOFTWARE PARA O USUÁRIO FINAL (EULA)**. LEIA COM ATENÇÃO OS TERMOS E CONDIÇÕES A SEGUIR ANTES DE UTILIZAR ESTE SOFTWARE. O USO DESTE SOFTWARE INDICA SUA ACEITAÇÃO DESTES TERMOS E CONDIÇÕES. CASO NÃO CONCORDE COM ESTES TERMOS E CONDIÇÕES, NÃO FAÇA O DOWNLOAD OU USE ESTE SOFTWARE. Esse Contrato de Licença de Software (o "Contrato de Licença de Software") é um contrato firmado por e entre você (daqui em diante referido como "Você", ou "Seu", ou "Sua") e a DNP Imagingcomm America Corporation (DNP IAM) (a "Licenciante") para todo e qualquer software e documentação fornecida pela Licenciante (o "Software"). O software inclui itens disponíveis por download da internet, contidos em um CD/DVD ou contidos em um instalador de programa de terceiros. Ao utilizar o software, Você concorda com os termos deste Contrato de Licença de Software. O Licenciante lhe concede uma licença não exclusiva e não transferível para usar uma cópia do Software somente em código objeto.

**PROPRIEDADE RETIDA PELO LICENCIANTE**. O Licenciante detém todos os títulos e direitos do e para o Software e o Licenciante tem o pleno direito e poder para conceder a licença. Sua licença não dará nenhum título ou propriedade do Software, nem será uma venda de quaisquer direitos sobre o Software. O único direito concedido a Você é o direito de usar o Software de acordo com os termos deste Contrato de Licença de Software. Todos os direitos não concedidos expressamente a Você nos termos deste Contrato de Licença de Software são reservados pelo Licenciante. Você pode fazer apenas uma única cópia do Software como uma cópia de segurança, desde que inclua todos os avisos e as marcações, incluindo direitos autorais, marcas registradas e outros direitos de propriedade, assim como no original. Essa cópia de backup do software não pode estar em uso em nenhum momento, a menos que o software original esteja danificado, e tanto o original quanto a cópia devem permanecer em sua posse e controle. Você não pode copiar o software em nenhuma rede pública. Você não pode modificar, desmontar, descompilar, traduzir, fazer engenharia reversa, reproduzir, criar trabalhos derivados ou melhorar o software, nem permitir que outros o façam. Ficam vedados o aluguel, arrendamento, venda, sublicenciamento, exportação ou transferência do Software, por Você ou por terceiros. Além de quaisquer outros direitos que possa ter, o Licenciante poderá rescindir este Contrato de Licença de Software se Você deixar de cumprir com os termos e condições aqui estabelecidos. Nesse caso, Você deverá interromper a utilização do Software e destruir todas as cópias do Software e todos os seus componentes. A critério exclusivo do Licenciante, este poderá, periodicamente, fornecer atualizações para o Software. Todas essas atualizações integrarão o Software licenciado a Você nos termos deste instrumento e estarão sujeitas a todos os termos e condições deste Contrato de Licença de Software.

**EXCLUSÃO DE GARANTIAS**. O Licenciante renuncia expressamente todas e quaisquer garantias relacionadas ao Software. O SOFTWARE É FORNECIDO "COMO ESTÁ", SEM GARANTIA DE QUALQUER TIPO, EXPRESSA OU IMPLÍCITA, INCLUINDO, ENTRE OUTROS, AS GARANTIAS IMPLÍCITAS DE COMERCIALIZAÇÃO E ADEQUAÇÃO A UM DETERMINADO FIM, DE NÃO-VIOLAÇÃO, NO DECORRER DA TRANSAÇÃO E PRÁTICA COMERCIAL. VOCÊ, POR MEIO DESTE, ASSUME TOTAL RISCO COM A QUALIDADE E DESEMPENHO DO SOFTWARE.

**LIMITAÇÃO DE RESPONSABILIDADE**. Em nenhum caso o Licenciante será responsável por quaisquer perdas e danos diretos, indiretos, especiais ou de qualquer natureza causados a Você (incluindo, entre outros, danos por lucros cessantes, perda de vendas ou dados ou interrupção de negócios) decorrentes do uso ou incapacidade de uso do Software, mesmo se o Licenciante tiver sido advertido da possibilidade de tais danos. Em qualquer caso, a responsabilidade total do Licenciante ao abrigo de qualquer disposição será limitada ao valor efetivamente pago por Você pelo Software. Como alguns estados e jurisdições não permitem a exclusão ou limitação de responsabilidade, a limitação acima referida pode não se aplicar a Você. Se qualquer disposição do Contrato de Licença de Software for declarada nula por um tribunal de jurisdição competente, por qualquer razão, tal nulidade não afetará as demais disposições aqui estabelecidas.

LEI APLICÁVEL. Este Contrato de Licença de Software será regido pelas leis do Estado da Carolina do Norte, sem que haja conflito de princípios legais. Você e o Licenciante concordam com o foro e jurisdição exclusivos dos tribunais estaduais e federais localizados no município de Mecklenburg, Carolina do Norte.

**IMPOSTOS**. Você é responsável por todos os impostos ou encargos impostos por qualquer governo ou entidade competente com relação à entrega e utilização do Software, excluindo todos os impostos com base no lucro líquido do Licenciante.

**PRAZO**. Este Contrato de Licença tem vigor até sua rescisão. Você pode rescindir este Contrato de Licença, abstendo-se de utilizar o Software e, se caso for o caso, devolver o Software ao Licenciante. O Licenciante poderá rescindir este Contrato de Licença se Você violar qualquer um dos termos e condições. Em caso de rescisão deste Contrato de Licença, por qualquer razão, Você deve interromper o uso do Software e, se for o caso, devolver o Software ao Licenciante. Todas as disposições do presente Contrato pertinentes à exclusão de garantias, limitação de responsabilidade, correções ou danos, e direitos de propriedade do Licenciante continuarão em vigor após sua rescisão.

**CRÉDITOS**. Os perfis do ICC fornecidos pela DNP Imagingcomm America Corporation são preparados utilizando a tecnologia da X-Rite, Incorporated. VOCÊ RECONHECE QUE LEU E COMPREENDEU ESTE CONTRATO E CONCORDA EM CUMPRIR OS SEUS TERMOS. VOCÊ CONCORDA AINDA QUE ESTE CONTRATO É A DECLARAÇÃO COMPLETA E IRREFUTÁVEL DO CONTRATO ENTRE VOCÊ E LICENCIANTE, E SUBSTITUI QUALQUER PROPOSTA OU CONTRATO ANTERIOR, ORAL OU ESCRITO, E QUAISQUER OUTRAS COMUNICAÇÕES RELATIVAS AO SOFTWARE CONTEMPLADO NO PRESENTE CONTRATO.

A informação contida neste documento representa a visão atual da DNP Imagingcomm America Corporation sobre os pontos discutidos até a data de publicação. Como a DNP Imagingcomm America Corporation deve responder às mudanças das condições de mercado, isso não deve ser interpretado como um compromisso por parte da DNP Imagingcomm America Corporation, e a DNP Imagingcomm America Corporation não pode garantir a precisão de nenhuma informação apresentada após a data de publicação. Este documento é somente para fins informativos. A DNP Imagingcomm America Corporation NÃO OFERECE NENHUMA GARANTIA, EXPRESSA OU IMPLÍCITA, COM RELAÇÃO À INFORMAÇÃO CONTIDA NESTE DOCUMENTO.

É responsabilidade do usuário estar em conformidade com todas as leis de direitos autorais aplicáveis. Sem limitação dos direitos autorais, nenhuma parte deste documento pode ser reproduzida, armazenada ou introduzida em um sistema de recuperação, ou transmitida de qualquer forma ou por qualquer meio (eletrônico, mecânico, fotocópia, gravação ou outro), ou para qualquer propósito, sem a autorização expressa por escrito da DNP Imagingcomm America Corporation

A DNP Imagingcomm America Corporation pode ter patentes, pedidos de patente, marcas registradas, direitos autorais, ou outros direitos de propriedade intelectual sobre o objeto em questão neste documento. Salvo expressa disposição em contrário em qualquer contrato de licença por escrito da DNP Imagingcomm America Corporation, o fornecimento deste documento não lhe dá direitos sobre a licença destas patentes, marcas registradas, direitos autorais, ou outras propriedades intelectuais.

Tomo™, Hot Folder Print™, PrintCenter™, DS-Series Printers™ e PrintTurbine™ são marcas registradas e Nexlab® é marca registrada da DNP Imagingcomm America Corporation PrintRush® e Party Print® são marcas registradas da Dai Nippon Printing Company LTD. Os nomes das empresas e produtos mencionados neste instrumento podem ser marcas registradas de seus respectivos proprietários.

DNP Imagingcomm America Corporation \* 4524 Enterprise Dr NW \* Concord, NC 28027 \* EUA

© 2000-2022 DNP Imagingcomm America Corporation Todos os direitos reservados.

Hot Folder Print Guia do usuário

Hot Folder Print Guia do usuário

#### Contratos de licença

**CONTRATO DE LICENÇA DE SOFTWARE PARA O USUÁRIO FINAL (EULA)**. LEIA COM ATENÇÃO OS TERMOS E CONDIÇÕES A SEGUIR ANTES DE UTILIZAR ESTE SOFTWARE. O USO DESTE SOFTWARE INDICA SUA ACEITAÇÃO DESTES TERMOS E CONDIÇÕES. CASO NÃO CONCORDE COM ESTES TERMOS E CONDIÇÕES, NÃO FAÇA O DOWNLOAD OU USE ESTE SOFTWARE. Este Contrato de Licença de Software (o "Contrato de Licença de Software") é um acordo firmado entre você (doravante referido como "Você" ou "Seu") e a DNP Imagingcomm America Corporation (DNP IAM) (o "Licenciante") para todo e qualquer software e documentação fornecidos pelo Licenciante (o "Software"). O software inclui itens disponíveis por download da internet, contidos em um CD/DVD ou contidos em um instalador de programa de terceiros. Ao utilizar o software, Você concorda com os termos deste Contrato de Licença de Software. O Licenciante lhe concede uma licença não exclusiva e não transferível para usar uma cópia do Software somente em código objeto.

**PROPRIEDADE RETIDA PELO LICENCIANTE**. O Licenciante detém todos os títulos e direitos do e para o Software e o Licenciante tem o pleno direito e poder para conceder a licença. Sua licença não dará nenhum título ou propriedade do Software, nem será uma venda de quaisquer direitos sobre o Software. O único direito concedido a Você é o direito de usar o Software de acordo com os termos deste Contrato de Licença de Software. Todos os direitos não concedidos expressamente a Você nos termos deste Contrato de Licença de Software são reservados pelo Licenciante. Você pode fazer apenas uma única cópia do Software como uma cópia de segurança, desde que inclua todos os avisos e as marcações, incluindo direitos autorais, marcas registradas e outros direitos de propriedade, assim como no original. Essa cópia de backup do Software não pode estar em uso em nenhum momento, a menos que o Software original esteja danificado, e tanto o original quanto a cópia devem permanecer em sua posse e controle. Você não pode copiar o software em nenhuma rede pública. Você não pode modificar, desmontar, descompilar, traduzir, fazer engenharia reversa, reproduzir, criar trabalhos derivados ou melhorar o software, nem permitir que outros o façam. Ficam vedados o aluguel, arrendamento, venda, sublicenciamento, exportação ou transferência do Software, por Você ou por terceiros. Além de quaisquer outros direitos que possa ter, o Licenciante poderá rescindir este Contrato de Licença de Software se Você deixar de cumprir com os termos e condições aqui estabelecidos. Nesse caso, Você deverá interromper a utilização do Software e destruir todas as cópias do Software e todos os seus componentes. A critério exclusivo do Licenciante, este poderá, periodicamente, fornecer atualizações para o Software. Todas essas atualizações integrarão o Software licenciado a Você nos termos deste instrumento e sujeitas a todos os termos e condições deste Contrato de Licença de Software.

**EXCLUSÃO DE GARANTIAS**. O Licenciante renuncia expressamente todas e quaisquer garantias relacionadas ao Software. O SOFTWARE É FORNECIDO "COMO ESTÁ", SEM GARANTIA DE QUALQUER TIPO, EXPRESSA OU IMPLÍCITA, INCLUINDO, ENTRE OUTROS, AS GARANTIAS IMPLÍCITAS DE COMERCIALIZAÇÃO E ADEQUAÇÃO A UM DETERMINADO FIM, DE NÃO-VIOLAÇÃO, NO DECORRER DA TRANSAÇÃO E PRÁTICA COMERCIAL. VOCÊ, POR MEIO DESTE, ASSUME TOTAL RISCO COM A QUALIDADE E DESEMPENHO DO SOFTWARE.

**LIMITAÇÃO DE RESPONSABILIDADE**. Em nenhum caso o Licenciante será responsável por quaisquer perdas e danos diretos, indiretos, especiais ou de qualquer natureza causados a Você (incluindo, entre outros, danos por lucros cessantes, perda de vendas ou dados ou interrupção de negócios) decorrentes do uso ou incapacidade de uso do Software, mesmo se o Licenciante tiver sido advertido da possibilidade de tais danos. Em qualquer caso, a responsabilidade total do Licenciante ao abrigo de qualquer disposição será limitada ao valor efetivamente pago por Você pelo Software. Como alguns estados e jurisdições não permitem a exclusão ou limitação de responsabilidade, a limitação acima referida pode não se aplicar a Você. Se qualquer disposição do Contrato de Licença de Software for declarada nula por um tribunal de jurisdição competente, por qualquer razão, tal nulidade não afetará as demais disposições deste instrumento.

LEI APLICÁVEL. Este Contrato de Licenca de Software será regido pelas leis do Estado da Carolina do Norte, sem que haja conflito de princípios legais. Você e o Licenciante concordam com o foro e jurisdição exclusivos dos tribunais estaduais e federais localizados no município de Mecklenburg, Carolina do Norte.

**IMPOSTOS**. Você é responsável por todos os impostos ou encargos impostos por qualquer governo ou entidade competente com relação à entrega e utilização do Software, excluindo todos os impostos com base no lucro líquido do Licenciante.

**PRAZO**. Este Contrato de Licença tem vigor até sua rescisão. Você pode rescindir este Contrato de Licença, abstendo-se de utilizar o Software e, se for o caso, devolver o Software ao Licenciante. O Licenciante poderá rescindir este Contrato de Licença se Você violar qualquer um dos termos e condições. Em caso de rescisão deste Contrato de Licença, por qualquer razão, Você deve interromper o uso do Software e, se for o caso, devolver o Software ao Licenciante. Todas as disposições do presente Contrato pertinentes à exclusão de garantias, limitação de responsabilidade, correções ou danos, e direitos de propriedade do Licenciante continuarão em vigor após sua rescisão.

**CRÉDITOS**. Os perfis do ICC fornecidos pela DNP Imagingcomm America Corporation são preparados utilizando a tecnologia da X-Rite, Incorporated. VOCÊ RECONHECE QUE LEU E COMPREENDEU ESTE CONTRATO E CONCORDA EM CUMPRIR OS SEUS TERMOS. VOCÊ CONCORDA AINDA QUE ESTE CONTRATO É A DECLARAÇÃO COMPLETA E IRREFUTÁVEL DO CONTRATO ENTRE VOCÊ E LICENCIANTE, E SUBSTITUI QUALQUER PROPOSTA OU CONTRATO ANTERIOR, ORAL OU ESCRITO, E QUAISQUER OUTRAS COMUNICAÇÕES RELATIVAS AO SOFTWARE CONTEMPLADO NO PRESENTE CONTRATO.

A informação contida neste documento representa a visão atual da DNP Imagingcomm America Corporation sobre os pontos discutidos até a data de publicação. Como a DNP Imagingcomm America Corporation deve responder às mudanças das condições de mercado, isso não deve ser interpretado como um compromisso por parte da DNP Imagingcomm America Corporation, e a DNP Imagingcomm America Corporation não pode garantir a precisão de nenhuma informação apresentada após a data de publicação. Este documento é somente para fins informativos. A DNP Imagingcomm America Corporation NÃO OFERECE NENHUMA GARANTIA, EXPRESSA OU IMPLÍCITA, COM RELAÇÃO À INFORMAÇÃO CONTIDA NESTE DOCUMENTO.

É responsabilidade do usuário estar em conformidade com todas as leis de direitos autorais aplicáveis. Sem limitação dos direitos autorais, nenhuma parte deste documento pode ser reproduzida, armazenada ou introduzida em um sistema de recuperação, ou transmitida de qualquer forma ou por qualquer meio (eletrônico, mecânico, fotocópia, gravação, ou outro), ou para qualquer propósito, sem a autorização expressa por escrito da DNP Imagingcomm America Corporation

A DNP Imagingcomm America Corporation pode ter patentes, pedidos de patente, marcas registradas, direitos autorais, ou outros direitos de propriedade intelectual sobre o objeto em questão neste documento. Salvo expressa disposição em contrário em qualquer contrato de licença por escrito da DNP Imagingcomm America Corporation, o fornecimento deste documento não lhe dá direitos sobre a licença destas patentes, marcas registradas, direitos autorais, ou outras propriedades intelectuais.

Tomo™, Hot Folder Print™, PrintCenter™, DS-Series Printers™ e PrintTurbine™ são marcas registradas e Nexlab® é marca registrada da DNP Imagingcomm America Corporation PrintRush® e Party Print® são marcas registradas da Dai Nippon Printing Company LTD. Os nomes das empresas e produtos mencionados neste instrumento podem ser marcas registradas de seus respectivos proprietários.

DNP Imagingcomm America Corporation \* 4524 Enterprise Dr NW \* Concord, NC 28027 \* EUA

© 2000-2022 DNP Imagingcomm America Corporation Todos os direitos reservados.

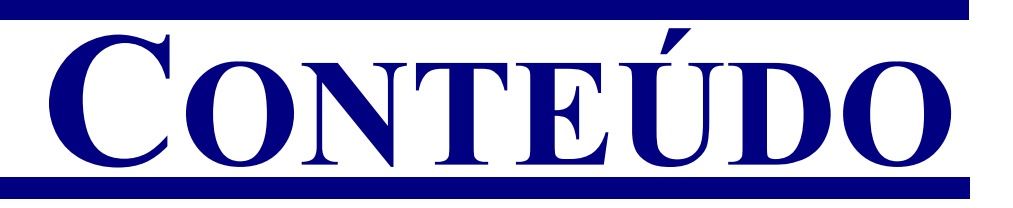

#### [0. Antes de começar](#page-6-0)

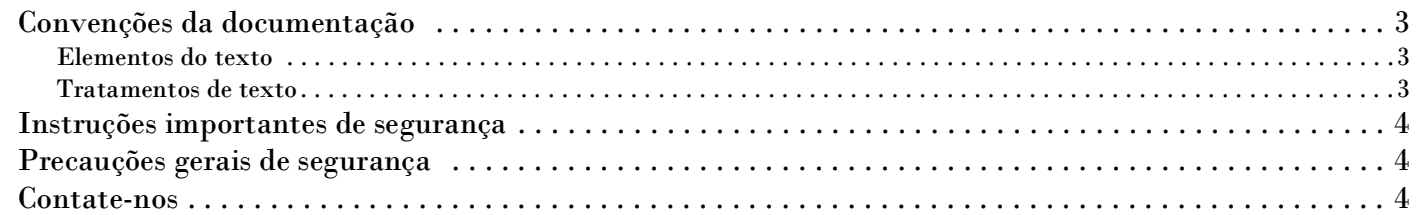

#### [0. O que é Hot Folder Print?](#page-8-0)

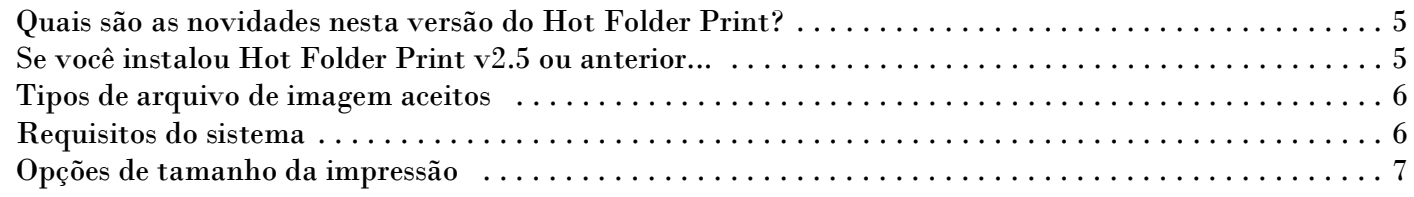

#### [0. Instalando o software](#page-12-0)

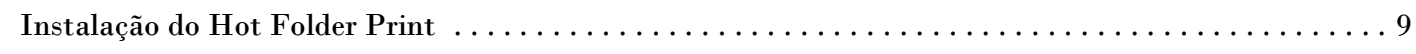

## [0. Uso do Hot Folder Print](#page-16-0)

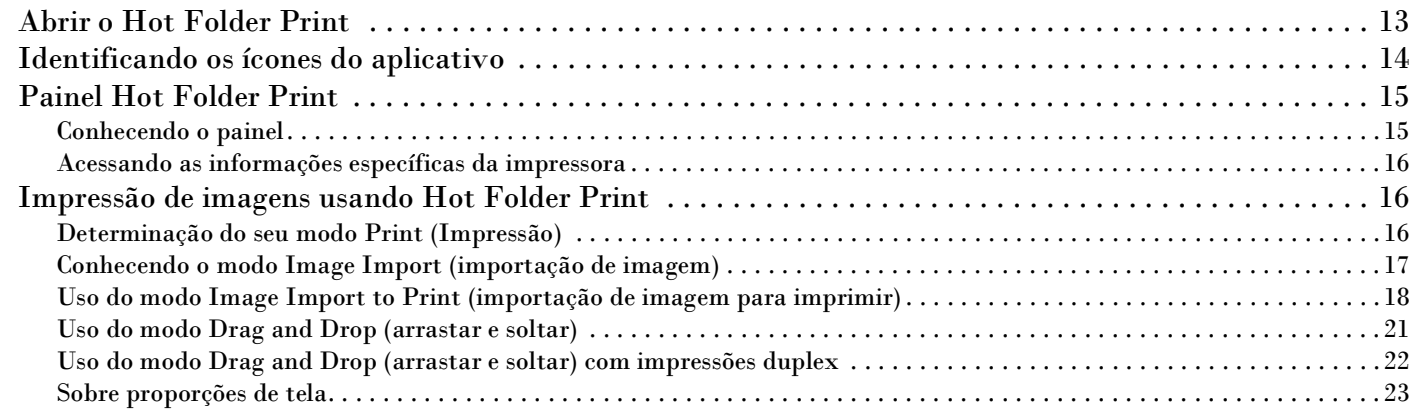

#### [0. Alteração das configurações do Hot Folder Print](#page-27-0)

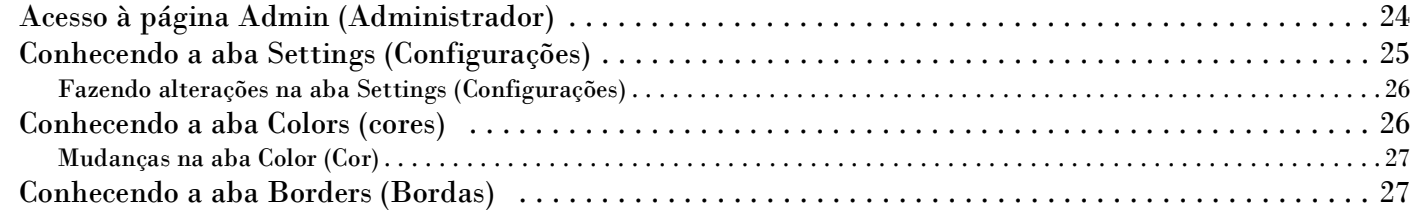

#### Hot Folder Print Guia do usuário

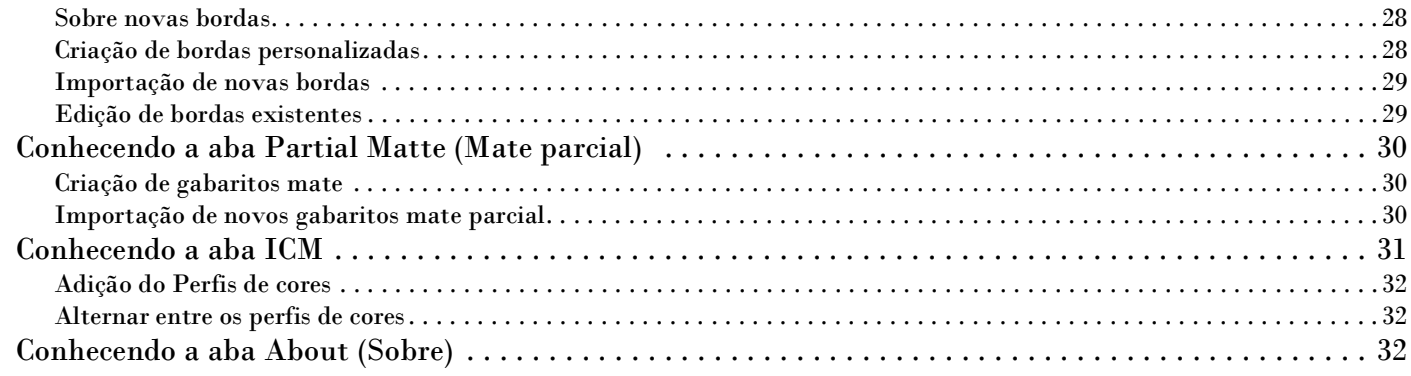

## [0. Solução de problemas Hot Folder Print](#page-36-0)

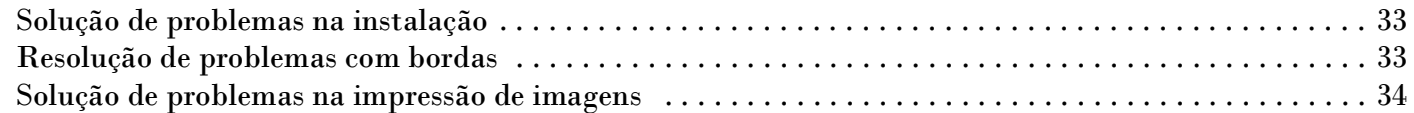

## [0. Integração de programas de terceiros](#page-38-0)

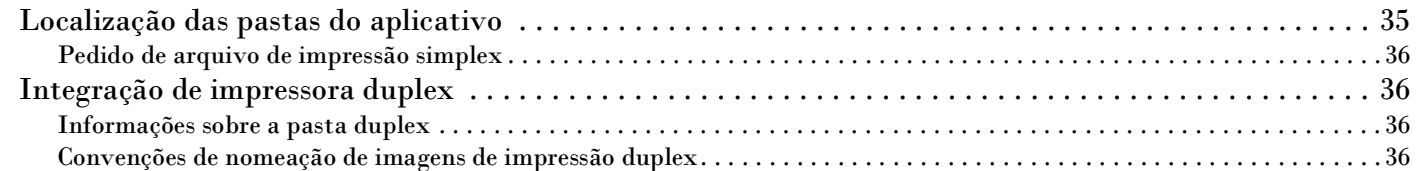

# <span id="page-6-0"></span>**Antes de começar**

Use as informações neste capítulo para melhor entender este documento e quaisquer procedimentos ou avisos padrão que possam vir com seu produto.

## <span id="page-6-1"></span>**Convenções da documentação**

Quando estiver usando este documento, vários elementos e tratamentos do texto são repetidos ao longo do texto. A seguir, uma explicação sobre estes símbolos e títulos:

#### <span id="page-6-2"></span>**Elementos do texto**

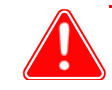

#### Atenção

Indica informações importantes referentes à segurança quando estiver trabalhando com o equipamento. O não cumprimento do aviso de Atenção pode causar lesões ao usuário ou causar danos ao sistema.

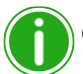

#### Observação

Significa instruções convenientes ou úteis.

Usado para indicar um procedimento que requer duas pessoas para levantar um equipamento pesado.

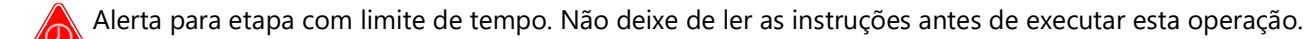

Significa um item que precisa ser inserido no formulário especificado.

#### <span id="page-6-3"></span>**Tratamentos de texto**

**Texto em negrito** – Indica itens que podem ser selecionados, tais como botões e entradas de menu.

*Texto em itálico* – Indica texto variável ou marcador de posição para informações, tais como nome do usuário e caminhos de diretório. Quando estiver entrando nos caminhos de diretório ou outros, a palavra em itálico não deve ser digitada, mas sim substituída pelo texto apropriado. O texto em itálico também introduz novas palavras, e é ocasionalmente usado para dar ênfase ao texto.

Espaço simples– Distingue a informação que é mostrada na tela, bem como o texto que deve ser digitado.

Instruções importantes de segurança Hot Folder Print Guia do usuário

## <span id="page-7-0"></span>**Instruções importantes de segurança**

Segurança é algo fundamental durante a instalação e operação do sistema. Estas instruções de segurança visam proteger você, o cliente e o público em geral. Os seguintes pontos aplicam-se às instruções de segurança deste manual:

- \* Leia todas estas instruções antes de configurar, instalar e operar seu sistema.
- Siga todos os avisos, precauções de segurança e notificações para todos os procedimentos neste manual.
- Se ficar em dúvida, pare o que está fazendo e reavalie a segurança da situação ou do procedimento. Nunca prossiga para uma etapa ou procedimento quando houver qualquer sinal de dúvida sobre segurança.
- ❖ Guarde estas instruções para futura referência.

## <span id="page-7-1"></span>**Precauções gerais de segurança**

- ❖ Nunca instale ou configure o sistema perto da água.
- ❖ Nunca coloque o sistema em uma plataforma instável.
- \* Nunca coloque o sistema perto de uma fonte de calor, como aquecedor ou forno.
- Nunca realize nenhuma destas etapas usando joias (anéis, colares longos, pulseiras etc.), gravatas ou outras roupas que possam ficar presas no equipamento. Esses itens podem ficar presos no equipamento ou podem conduzir eletricidade e causar ferimentos.
- Nunca insira qualquer objeto estranho dentro da unidade do sistema sem primeiro DESLIGAR o sistema.
- Nunca bloqueie as portas de ventilação; deixe bastante espaço ao redor do sistema para ventilação.
- Nunca use água ou outro líquido para apagar fogo na unidade do sistema.
- Sempre proteja o cabo de alimentação contra torções, cortes e tropeços acidentais.
- Sempre utilize o sistema usando o tipo correto de fonte de alimentação com aterramento.
- Sempre limpe e faça manutenção do sistema da maneira prescrita, conforme instruções contidas neste manual.
- Sempre use o equipamento da maneira especificada, conforme recomendado pelo fabricante.
- O não cumprimento das precauções de segurança anula sua garantia, pode causar danos à unidade e pode resultar em danos pessoais ou morte.

#### **Contate a DNP Imagingcomm America Corporation imediatamente caso:**

- $\clubsuit$  O sistema for danificado por fogo ou inundação; ou não esteja seguro para operar.
- $\clubsuit$  Qualquer parte do sistema se solte, quebre ou não funcione adequadamente depois de ter sido limpa ou ter passado por manutenção.
- Você tenha qualquer pergunta não respondida por este manual.

## <span id="page-7-2"></span>**Contate-nos**

Precisa de ajuda? Contate o suporte técnico da DNP Imagingcomm America Corporation:

**Telefone Estados Unidos**: 1-855-367-7604 ou (724) 696-8957

**Telefone América Latina**: 1-855-367-8008 ou (724) 696-8958

**E-mail**: dnpsupport@dnp.imgcomm.com

**Site**: www.dnpphoto.com

Consulte o horário de atendimento em nosso site.

# <span id="page-8-3"></span><span id="page-8-0"></span>**O que é Hot Folder Print?**

O **Hot Folder Print**™ (ou HFP) é um programa utilitário que torna a impressão ainda mais fácil! Precisa imprimir suas imagens em uma ordem específica? Quer aplicar correções de cor a todas as impressões que fizer? Quer imprimir em múltiplas impressoras? Quer adicionar bordas personalizadas para dar destaque às suas impressões? O Hot Folder Print faz tudo isso e mais! O Hot Folder Print também funciona como ferramenta de integração para permitir que desenvolvedores contratados integrem rapidamente impressoras DNP a seus produtos. O HFP foi desenvolvido para operar exclusivamente com impressoras DNP e está disponível em várias línguas. O HFP também oferece suporte a impressão duplex quando conectado à impressora duplex DNP DS80DX.

As características incluem:

- Impressão utilizando pastas do sistema ou a interface de usuário de fácil navegação.
- Compatibilidade com até 4 impressoras DNP simultaneamente.
- Monitoramento de mídia restante e status da impressora.
- Tamanhos padrão de impressão para DS620A, DS820A, DS40, RX1, RX1HS, DS80, DS80DX e QW410.
- Tamanhos de impressão duplex para DS80DX.
	- Especificação de perfis de cores, ajuste de cores, solução e número de cópias.
- Tipos de acabamento brilhante, mate, mate fino e brilho (dependendo da capacidade da impressora.)
- Arquivamento automático digital das fotos impressas.
	- Capacidade de adicionar bordas personalizadas.
	- Impressão mate parcial. DS620/DS620A, DS820/DS820A, e QW410
	- Impressão de alta densidade usando o DS820/DS820A.
	- Tamanhos de impressão panorâmicos para impressoras DS620/DS620A e DS820/DS820A.
	- Suporte QW410. Inclui uma opção de alisamento e tamanhos de impressão adicionais.
	- ICMs de luxo.

## <span id="page-8-4"></span><span id="page-8-1"></span>**Quais são as novidades nesta versão do Hot Folder Print?**

A seguir uma lista dos novos recursos nesta versão do aplicativo:

- Tamanhos quadrados para RX1HS e DS620A.
- Novos tamanhos de impressão 5x5 e 6x6 para RX1HS e DS620/DS620A.
- ICMs de luxo e panorâmicas aperfeiçoadas.
- ICMs de luxo da DS40 e DS80.

## <span id="page-8-2"></span>**Se você instalou Hot Folder Print v2.5 ou anterior...**

Se você instalou o HFP antes, esta instalação irá atualizar sua versão para a mais atual. Nesta versão do programa, suas configurações personalizadas não serão salvas para atualizações futuras. **Para instruções de instalação, consulte ["Instalação do Hot Folder Print" na página 9](#page-12-2).**

## <span id="page-9-0"></span>**Tipos de arquivo de imagem aceitos**

Os seguintes tipos de imagem são aceitos nesta versão do Hot Folder Print:

- ◆ JPG/JPEG
- **◆ TIF/TIFF**
- ❖ PNG
- <span id="page-9-2"></span>❖ BMP

## <span id="page-9-1"></span>**Requisitos do sistema**

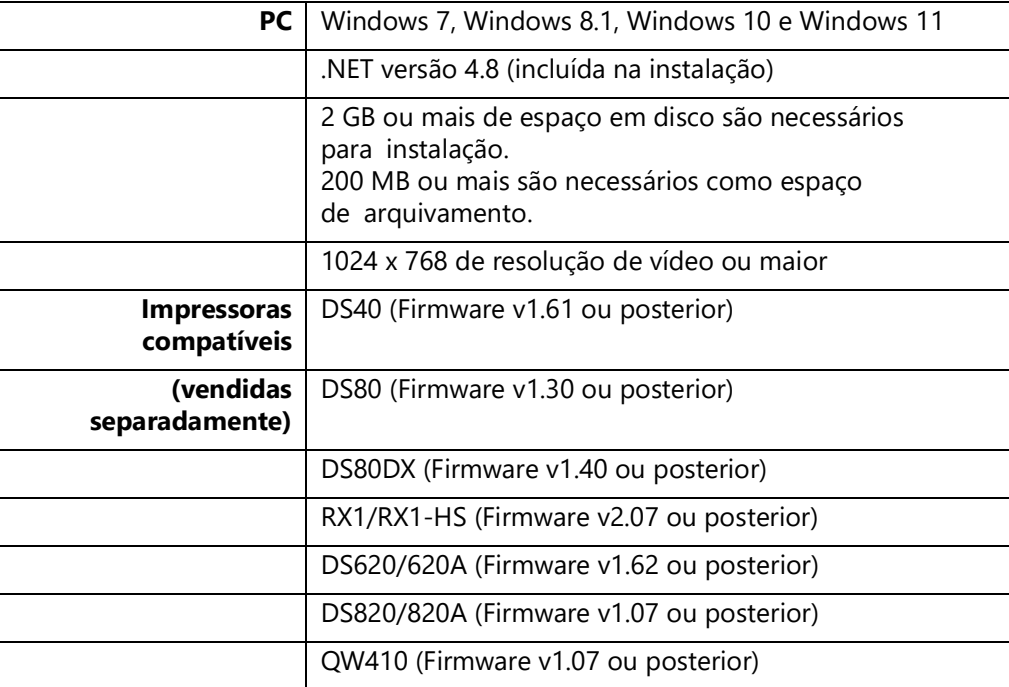

Nem todos os tamanhos de impressão podem estar disponíveis em todas as regiões de vendas. Consulte seu representante de vendas para mais informações.

Opções de tamanho da impressão Hot Folder Print Guia do usuário

<span id="page-10-1"></span>

## <span id="page-10-0"></span>**Opções de tamanho da impressão**

Use a seguinte tabela para ver os tamanhos de impressão disponíveis para cada tipo de mídia. O Hot Folder Print mostra apenas os tamanhos de impressão disponíveis para os dados carregados, ou seja, para uma impressora de 6" carregada com mídia de 4"x6", apenas os tamanhos 4"x6" e 3,5"x5" são mostrados.

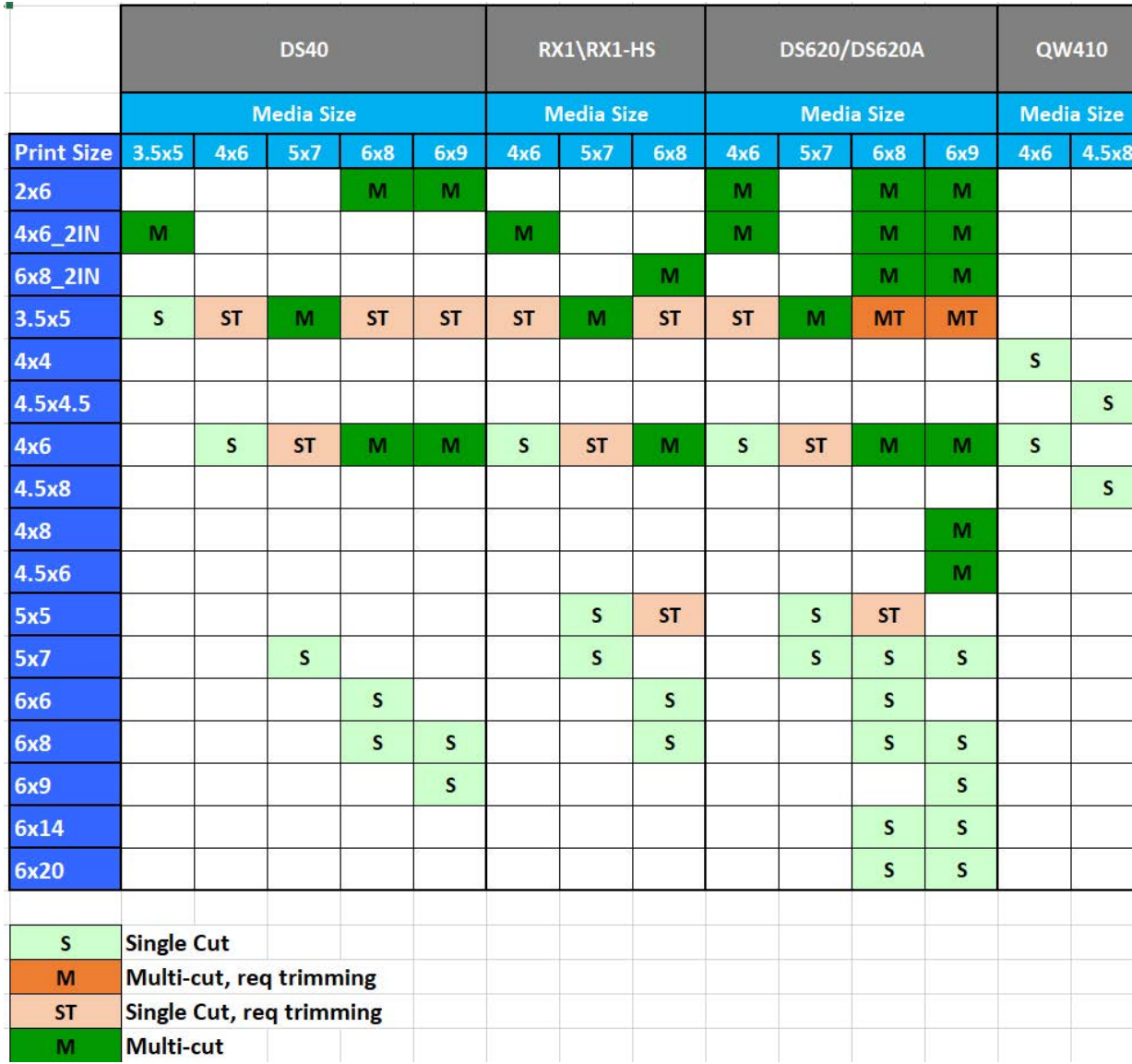

#### Opções de tamanho da impressão Hot Folder Print Guia do usuário

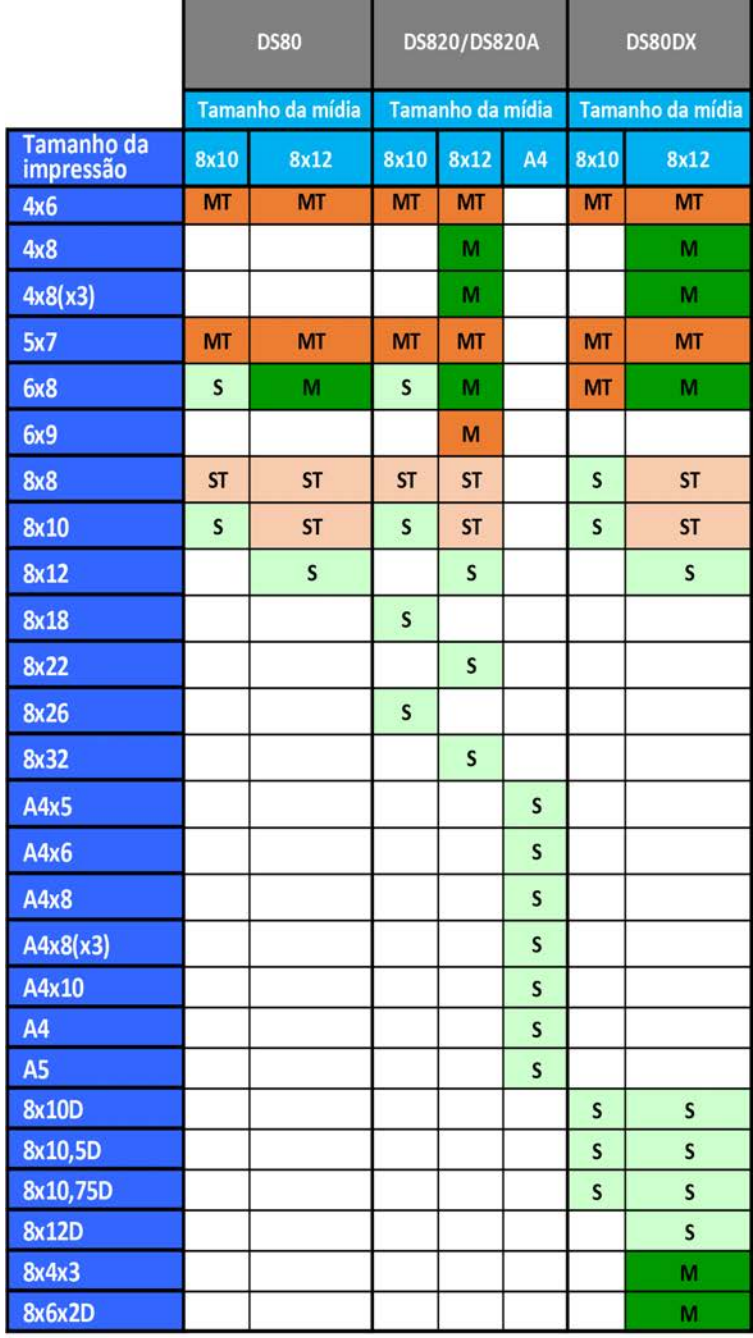

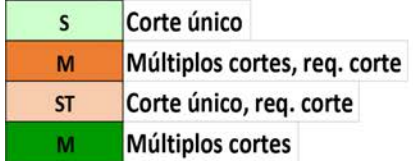

## <span id="page-12-0"></span>**Instalando o software**

Use o seguinte procedimento para instalação do programa. Verifique se sua impressora está ligada e carregada de mídia antes de iniciar. Observe que esta utilidade só funciona com impressoras comercializadas pela DNP Imagingcomm America Corporation.

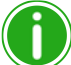

#### Observação

O utilitário Hot Folder Print foi desenvolvido apenas para impressoras DNP.

## <span id="page-12-2"></span><span id="page-12-1"></span>**Instalação do Hot Folder Print**

#### Observação

Se for solicitado, instale o .NET 4.5. O .NET 4.5 vem no pacote de instalação do HFP e pode ser instalado facilmente. Se esta instalação não for realizada, o programa não poderá ser executado.

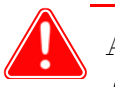

#### Atenção

O utilitário Hot Folder Print foi desenvolvido apenas para impressoras DNP.

- 1. Após realizar o download do arquivo de instalação em www.dnpphoto.com, abra o arquivo HFPUtilitySetupx.x.x.x.exe para iniciar a instalação. (Onde x.x.x.x é o número da versão a ser instalada.)
- 2. Uma janela pode abrir pedindo para que você confirme se deseja executar o programa. Clique em **Executar** para prosseguir.

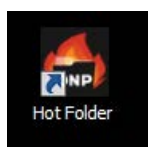

#### Instalação do Hot Folder Print Hot Folder Print Guia do usuário

- 3. O controle de conta de usuário do Windows pode abrir uma janela perguntando se você deseja permitir que o programa faça alterações no computador. Clique em **Sim** para continuar.
- 4. Quando a caixa de idiomas for exibida, selecione o idioma em que deseja realizar a instalação e pressione o botão **OK** para continuar.

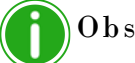

#### Observação

A opção de língua não está disponível em reinstalações. Para alterar a língua, use **Adicionar/Remover Programas** para instalar completamente o HFP, e então instale a nova versão.

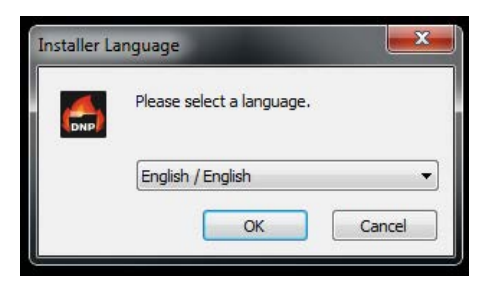

5. Na janela de *Boas-vindas* do guia de instalação clique no botão **Próximo** para continuar com a instalação.

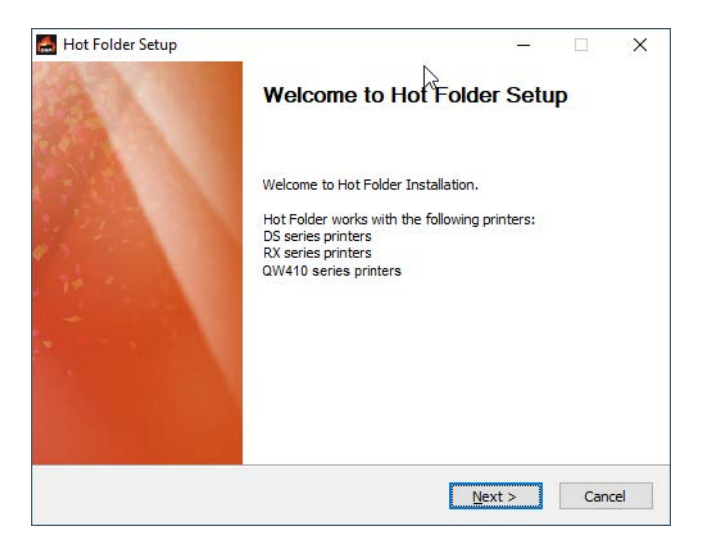

6. Leia os Termos da Licença e clique em **Eu Concordo** para continuar.

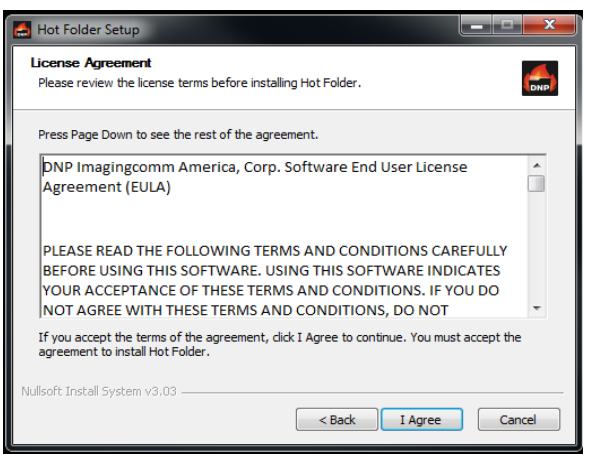

#### Instalação do Hot Folder Print Hot Folder Print Guia do usuário

7. Na tela de *Seleção do local de instalação*, clique no botão **Instalar** para iniciar a instalação do programa na localização recomendada.

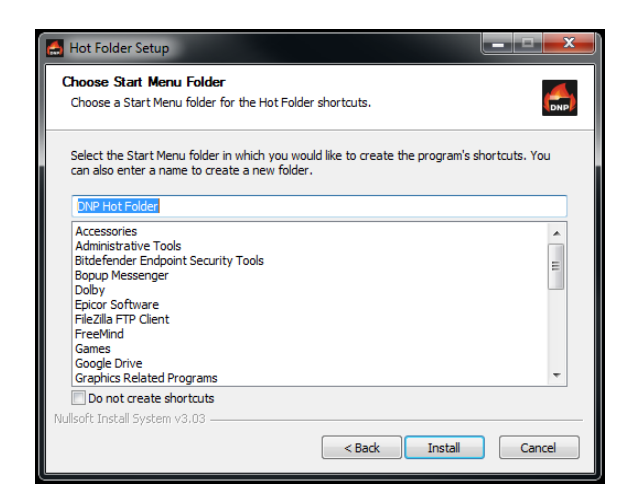

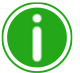

#### Observação

Várias janelas serão abertas e fechadas automaticamente à medida que a instalação progride. Não interrompa o processo

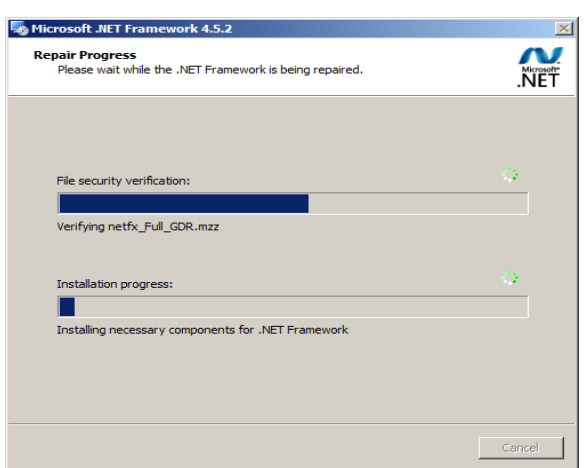

#### Instalação do Hot Folder Print Hot Folder Print Guia do usuário

8. Quando a mensagem de *Instalação concluída com êxito* aparecer, clique em **Finalizar** para completar a instalação.

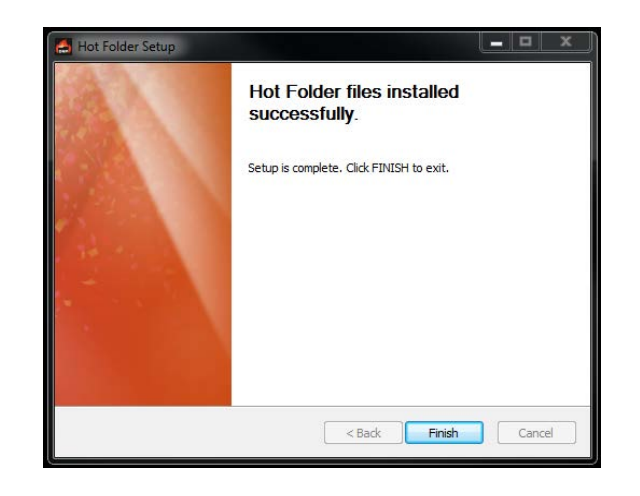

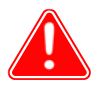

#### Atenção

Antes de iniciar o programa HFP, certifique-se de que a(s) impressora(s) DNP esteja(m) ligada(s) e a mídia esteja carregada.

9. Localize o novo ícone HFP na área de trabalho. (Também é possível acessar **Programas > DNP Hot Folder > Pasta Hot** para abrir o programa.) HFP inicia minimizado. Clique no ícone **HFP** na barra de tarefas do Windows, na parte inferior da tela, para maximizar o aplicativo.

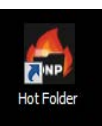

# <span id="page-16-0"></span>Uso do Hot Folder Print

Use a seguinte informação para visitar a interface Hot Folder Print e conhecer o aplicativo. Usando a interface intuitiva, você pode imprimir fotos rapidamente e com facilidade.

## <span id="page-16-2"></span><span id="page-16-1"></span>**Abrir o Hot Folder Print**

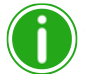

#### Observação

Antes de iniciar o Hot Folder Print, verifique se as impressoras DNP estão ligadas, conectadas ao sistema via USB, e a mídia está carregada.

1. Clique duas vezes no ícone **Hot Folder Print** em sua área de trabalho para iniciar o utilitário Hot Folder Print. Também é possível iniciar o utilitário HFP acessando **Todos os programas > DNP Hot Folder > Hot Folder**.

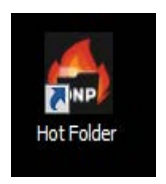

2. Por padrão, o Hot Folder Print inicia minimizado na barra de tarefas do Windows. Para ver a interface HFP, clique no **ícone HFP** na barra de tarefas na parte inferior da tela.

<span id="page-17-1"></span>Identificando os ícones do aplicativo Hot Folder Print Guia do usuário

## <span id="page-17-0"></span>**Identificando os ícones do aplicativo**

Use esta seção para identificar os diferentes botões e ícones que são usados no aplicativo do software.

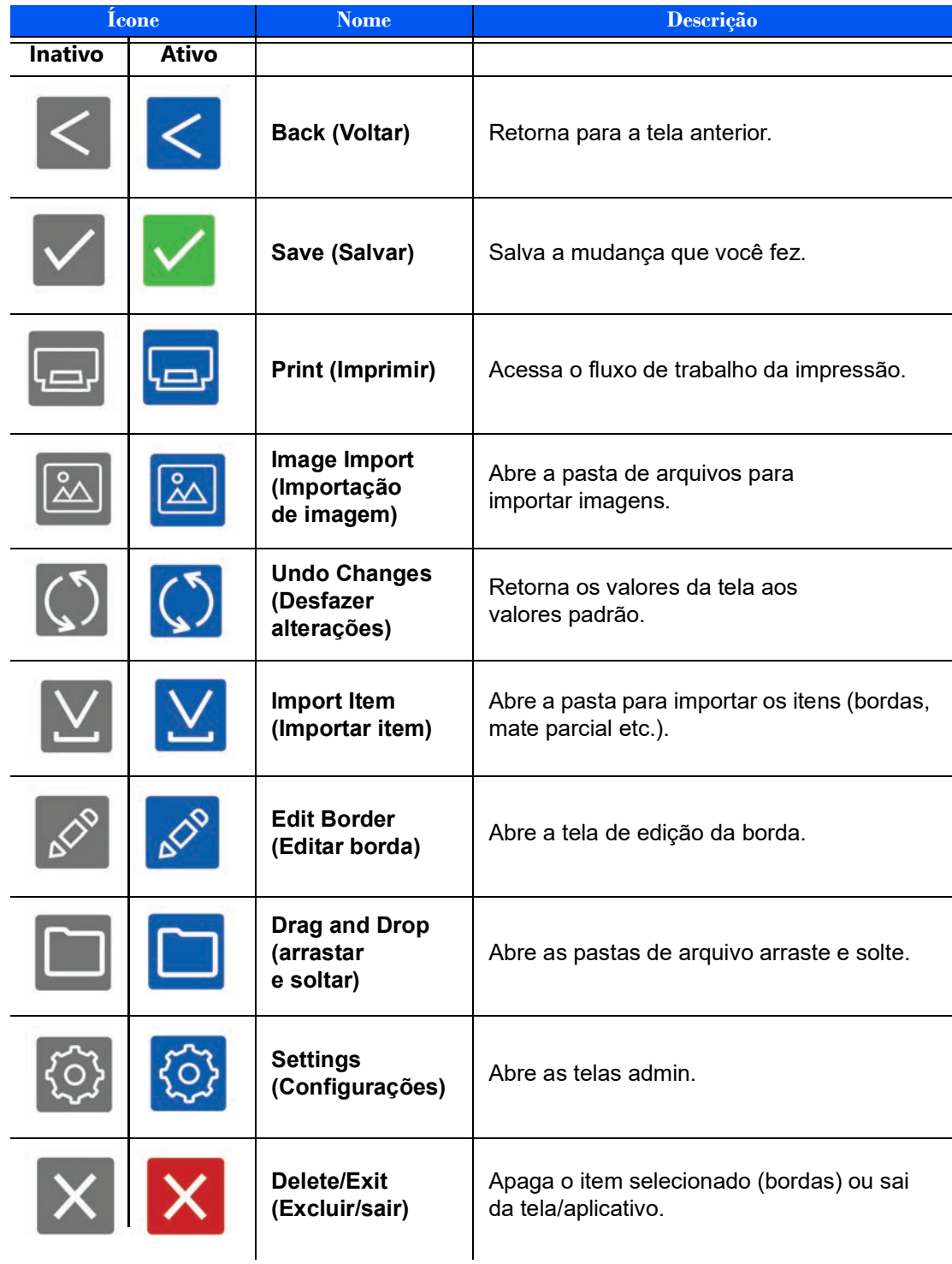

## <span id="page-18-2"></span><span id="page-18-0"></span>**Painel Hot Folder Print**

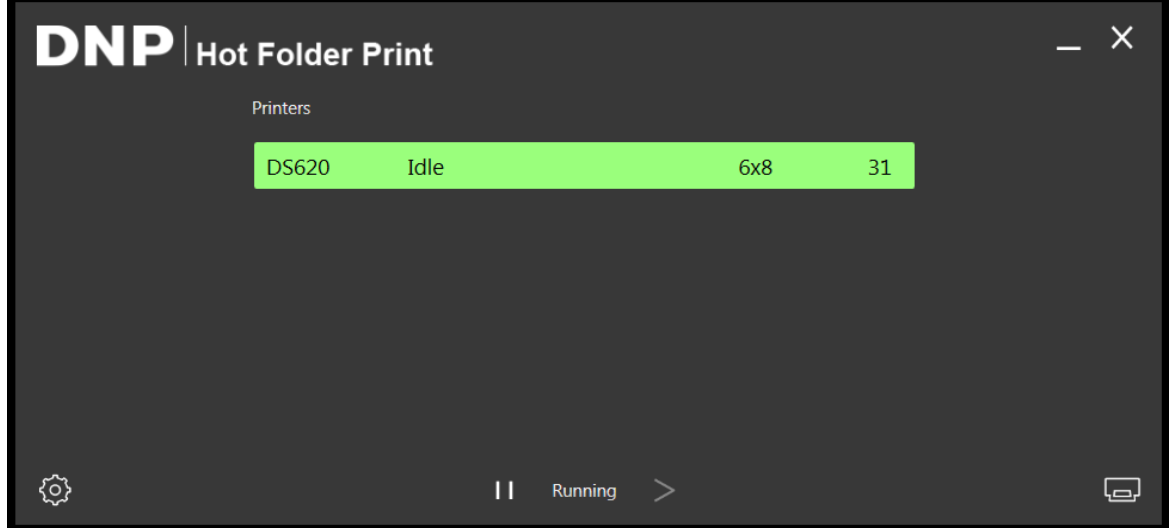

*Figura 1. Painel principal*

Com o novo painel, você pode ter uma visão geral do status de seu sistema rapidamente. O painel HFP principal oferece uma visão rápida das impressoras conectadas, do status da impressora, e de quantas impressões estão pendentes no conjunto de mídia atual. Todas as partes da interface do HFP são acessadas do painel principal.

#### <span id="page-18-3"></span><span id="page-18-1"></span>**Conhecendo o painel**

A seção seguinte explica os botões, ou *ícones*, usados no painel principal. Use esta seção para identificar os ícones e para entender melhor o aplicativo Hot Folder Print.

 **Printer List (Lista da impressora)** - A lista da impressora é mostrada no meio da tela. A lista contém uma barra de informações da impressora para cada impressora conectada ao sistema. Isso permite que você veja facilmente as informações importantes sobre as impressoras conectadas.

A lista exibe o tipo da impressora, status da impressora, carga atual da mídia e impressões pendentes para cada impressora que você tem anexada ao sistema.

A lista da impressora também é codificada por cores:

- **Light Green (Verde claro)**: Status *Idle (Inativo)*
- **Dark Green (Verde escuro)**: Status *Printing (Imprimindo)*
- **Yellow (Amarelo)**: Status *Warning (Atenção)* (pouca mídia)
- **Red (Vermelho)**: Status *Error (Erro)*
- **Botão Settings (Configurações)**  Abre as telas administrativas.
- **Botão Print (Impressão)** Abre a janela de fluxo de trabalho de impressão.
- **Botões Pause/Play (Pausar/Reproduzir)** Alterna entre todas as ordens sendo pausadas ou ativas.
- **Botões Application Control (Controle do programa)** Minimiza ou fecha o programa por meio dos botões no canto superior direito.

<span id="page-19-3"></span>Acessando as informações específicas da impressora horaldo estado Hot Folder Print Guia do usuário

#### <span id="page-19-0"></span>**Acessando as informações específicas da impressora**

Precisa ver informações sobre uma de suas impressoras? A caixa de informações da impressora mostra informações sobre sua impressora rapidamente.

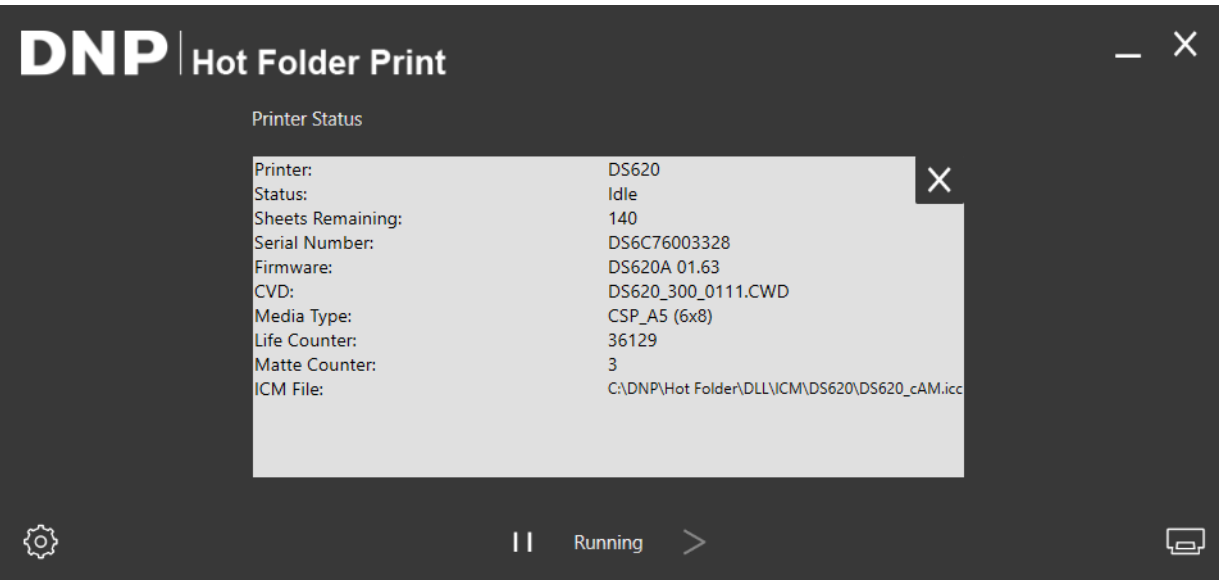

*Figura 2. Caixa de informações da impressora*

- 1. A caixa de informações de cada impressora é exibida clicando na barra de exibição de informações da impressora ao centro do painel principal.
- 2. O seguinte é relatado para cada impressora anexada em seu sistema:
	- **Impressora**: Impressoras tipo (DS40, DS80, RX1/RX1-HS, DS80DX, DS620/620A, DS820/820A, QW410).
	- **Status**: Status atual da impressora (Idle (Inativo), Printing (Imprimindo), Error (Erro) etc.).
	- **Sheets Remaining (Folhas restantes)**: Número de impressões restantes na mídia.
	- **Serial Number (Número de série)**: Número de série da impressora.
	- **Firmware**: Versão do firmware instalada na impressora.
	- **CVD**: Arquivo de configuração de cor da impressora.
	- **Media Type (Tipo de mídia)**: Tamanho da mídia carregada.
	- **Life Counter (Contador de vida útil)**: Contagem das impressões produzidas.
	- **Matte Counter (Contador fosco)**: Número de impressões foscas produzidas.
	- **ICM File (Arquivo ICM)**: Nome do arquivo ICM em uso no momento.
- 3. Pressione o **X** para fechar a caixa de informações e retornar ao painel principal.

## <span id="page-19-1"></span>**Impressão de imagens usando Hot Folder Print**

#### <span id="page-19-2"></span>**Determinação do seu modo Print (Impressão)**

Há dois modos de impressão nesta versão do HFP. O modo como você planeja usar o programa Hot Folder Print determina qual modo Print (Impressão) usar. Ambos os modos de impressão são ativados como padrão e podem ser usados a qualquer momento.

 **Modo Image Import (importação de imagem)** – O modo Image Import (importação de imagem) permite que você selecione suas imagens e defina a ordem de impressão antes de iniciar a impressão. Este modo permite que você veja as pré-visualizações em miniatura antes de imprimir, além de controlar a ordem na qual suas imagens são impressas. Para usar o modo Image Import (importação de imagem), clique no **ícone da impressora** no canto inferior direito do painel principal. **[Consulte "Uso do modo Image Import to Print](#page-21-0)  [\(importação de imagem para imprimir\)" na página 18.](#page-21-0)**

Conhecendo o modo Image Import (importação de imagem) Hot Folder Print Guia do usuário

 **Modo Drag and Drop** – O modo Drag and Drop (arrastar e soltar) era o modo de impressão padrão usado em versões anteriores do HFP. Habilitar este método de impressão permite que você arraste – ou copie – suas imagens de qualquer lugar em seu sistema para as pastas de tamanho de impressão dentro da estrutura de pastas do HFP. Este método é preferível para usuários que não têm uma ordem de impressão de preferencial, ou para usuários que estão usando o HFP como um motor de impressão para outro aplicativo de fotos. Quando estiver usando o modo Drag and Drop (arrastar e soltar), todas as imagens são impressas assim que elas são coladas na pasta de tamanho de impressão. As imagens são impressas assim que são coladas na pasta de tamanho de impressão. Para mais informações sobre o modo Drag and Drop (arrastar e soltar), **veja ["Uso do](#page-24-0)  [modo Drag and Drop \(arrastar e soltar\)" na página 21](#page-24-0)**.

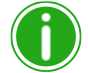

#### Observação

Tenha em mente que as ações Drag and Drop (arrastar e soltar) são definidas pelo Windows. Isso significa que arrastar as imagens para uma pasta de tamanho de impressão resultará em uma ação de recortar e colar - *não uma ação de copiar e colar* - e sua imagem é removida da pasta original. A forma simples de evitar isto é sempre usar uma ação de copiar/colar ao invés de recortar/colar.

## <span id="page-20-1"></span><span id="page-20-0"></span>**Conhecendo o modo Image Import (importação de imagem)**

Use esta sessão para aprender sobre a tela Image Selection (seleção de imagem) quando estiver usando o modo Image Import to Print (importação de imagem para imprimir).

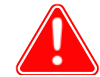

#### Atenção

As miniaturas das imagens são mostradas no tamanho original, não no tamanho selecionado de impressão. Se necessário, o Hot Folder Print executa um recorte central na imagem para obter a proporção de aspecto necessária ao tamanho de impressão selecionado. Para mais informações, **consulte ["Sobre proporções de tela"](#page-26-0)  [na página 23](#page-26-0)**.

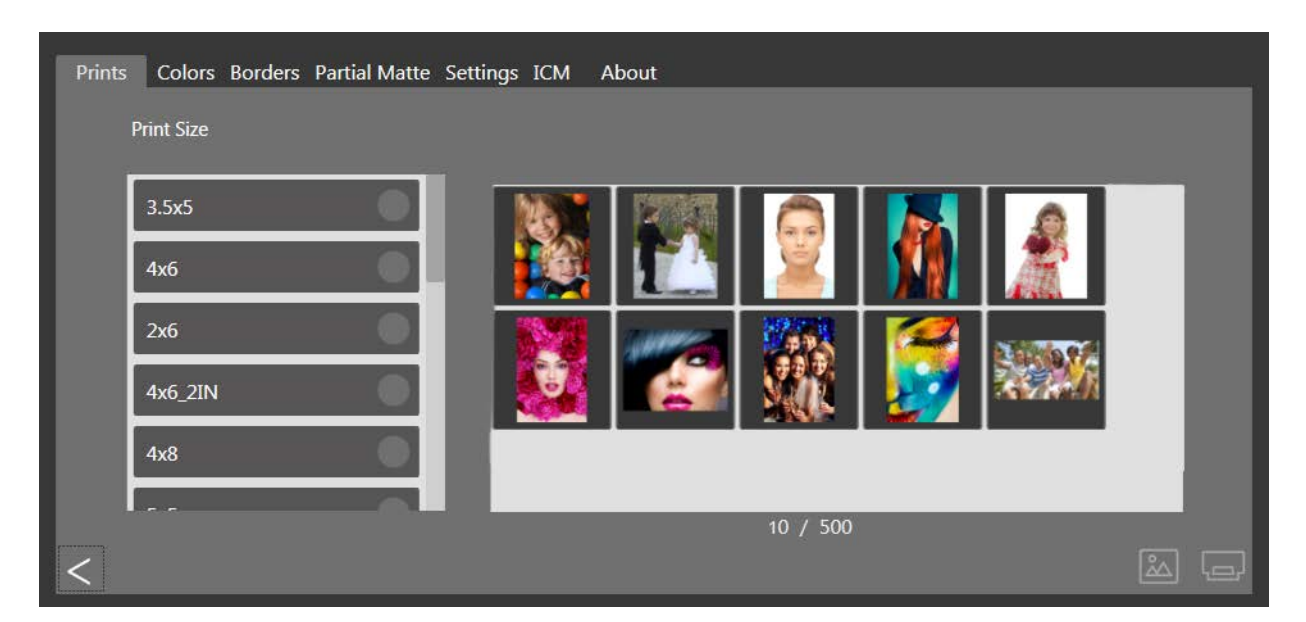

*Figura 3. Tela Seleção de imagem*

 **Image Thumbnail Panel (Painel Miniaturas de imagens)**: Todas as imagens que foram carregadas para a sessão atual de impressão são exibidas no painel de miniaturas.

Uso do modo Image Import to Print (importação de imagem para imprimir) Hot Folder Print Guia do usuário

<span id="page-21-2"></span>

- **Print Size (Tamanho de impressão)**: Os tamanhos de impressão disponíveis são determinados pelo tipo de mídia carregado na impressora. Tamanhos de impressão terminados em D significam uma opção de impressão duplex. A impressão duplex requer que as imagens sejam impressas em ambos os lados do papel. Ao escolher a impressão frente e verso, as imagens ímpares são impressas na frente e as imagens pares são impressas atrás. Verifique se as imagens estão na ordem correta antes de prosseguir.
- **Botão Image Import (Importação de imagem)**: Abre a janela Image Import (importação de imagem).
- **Botão Print (Impressão)**: Imprime todas as imagens carregadas no painel de miniaturas. Ao pressionar **Print (Impressão)** as imagens são enviadas ao hot folder e você retorna ao painel principal.
- **Imported Images Counter (Contador de imagens importadas)**: Embaixo do **Image Thumbnail Panel (Painel Miniaturas de imagens)**, é exibido um contador de imagens. Esse contador de imagens mostra o número de imagens importadas para o sistema.

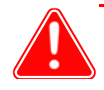

#### Atenção

O número MÁXIMO de imagens que podem ser importadas para o sistema é 500.

## <span id="page-21-1"></span><span id="page-21-0"></span>**Uso do modo Image Import to Print (importação de imagem para imprimir)**

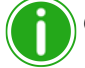

Observação

Apenas um tamanho de impressão está disponível em cada sessão de impressão. Se precisar imprimir mais do que um tamanho, crie outra sessão de impressão para cada um dos outros tamanhos de impressão.

1. A partir do painel principal, pressione o botão **Print (Impressão)** no canto inferior direito. A tela de seleção de imagem se abre.

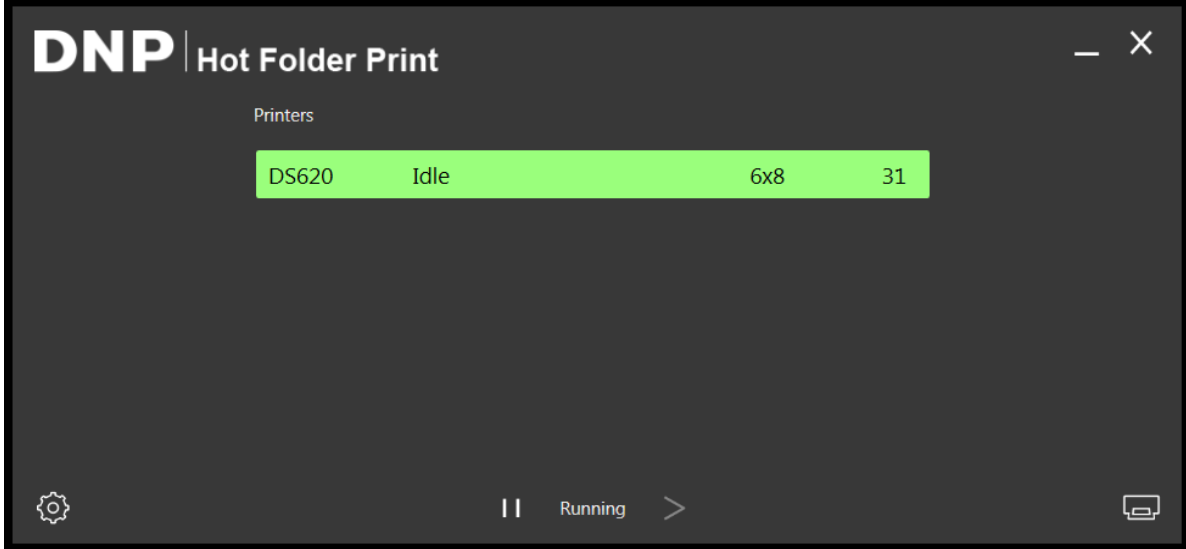

*Figura 4. Painel*

Uso do modo Image Import to Print (importação de imagem para imprimir) Hot Folder Print Guia do usuário

2. Selecione seu **print size (tamanho de impressão)**. Um ponto verde aparece próximo ao tamanho de impressão selecionado.

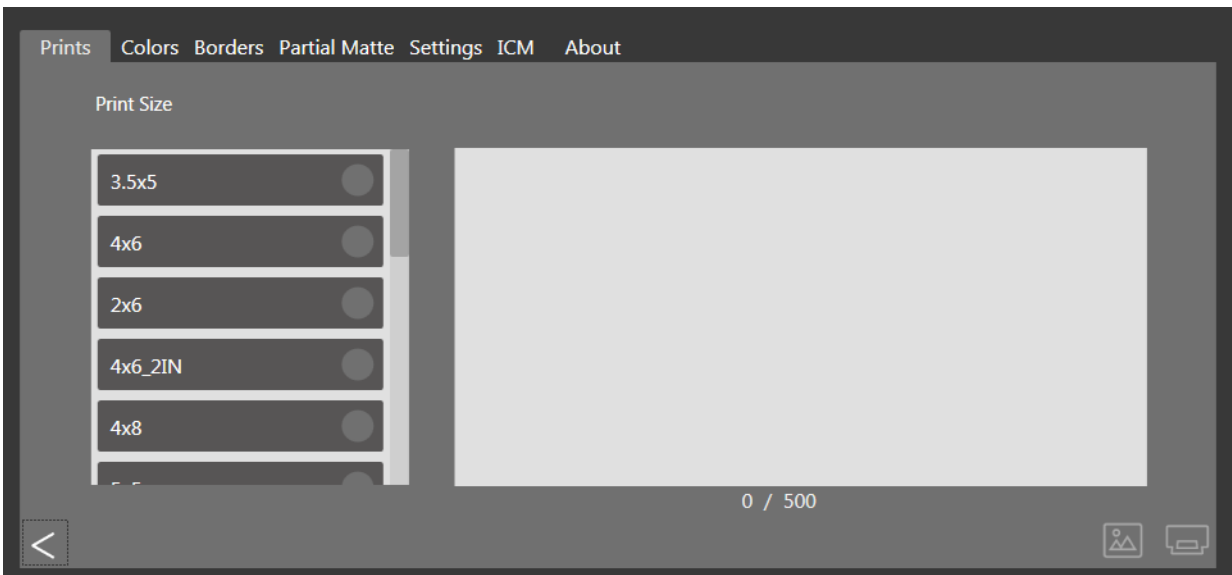

*Figura 5. Tamanho de impressão selecionado*

3. Pressione o botão **Image Import (Importação de Imagem)** para abrir uma janela de exploração.

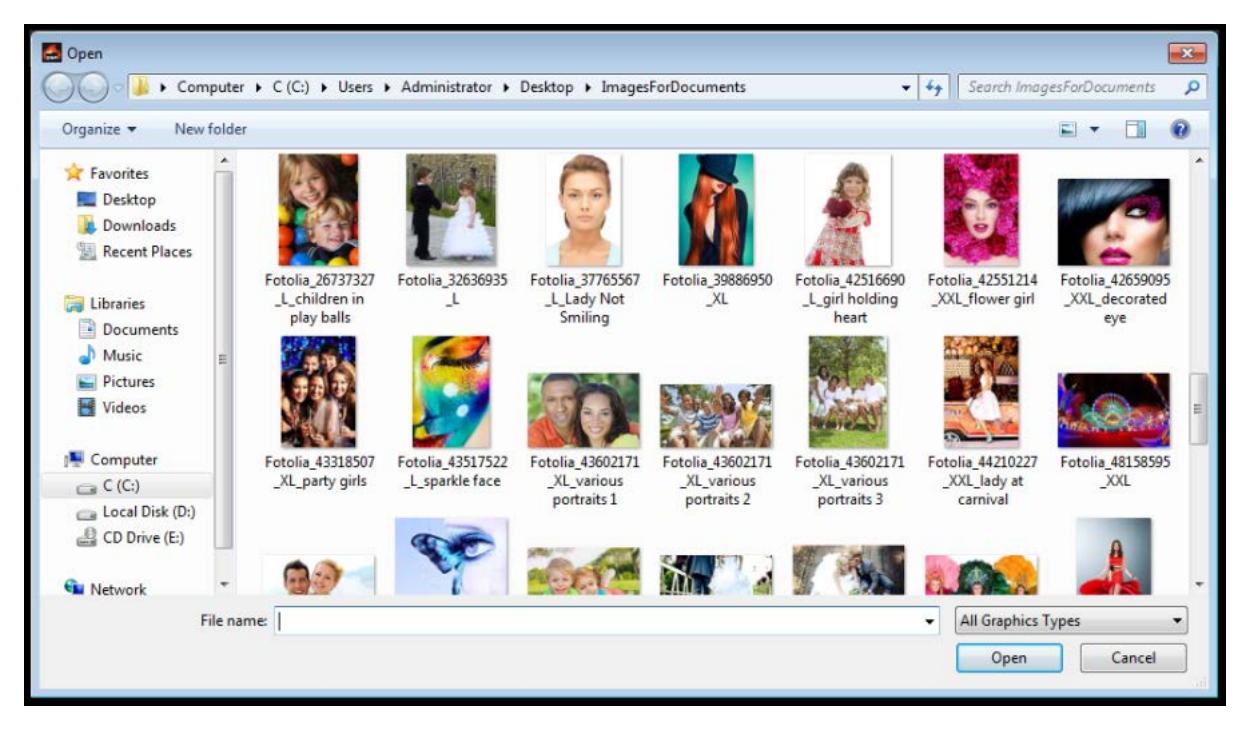

*Figura 6. Janela do Explorer*

#### Uso do modo Image Import to Print (importação de imagem para imprimir) Hot Folder Print Guia do usuário

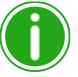

Observação

 $\acute{\text{E}}$  possível selecionar múltiplas imagens segurando a tecla Ctrl no teclado e selecionando as imagens, ou usando a tecla Shift para selecionar todas as imagens entre a primeira e última selecionadas.

- 4. Navegue pelo local da imagem e selecione suas imagens. Pressione o botão **Open (Abrir)** na janela de exploração para carregar as imagens selecionadas à sua sessão de impressão.
- 5. Se estiver imprimindo impressões duplex, você pode arrastar as imagens para organizar a ordem de impressão desejada. Esta etapa não é necessária para impressão simplex.

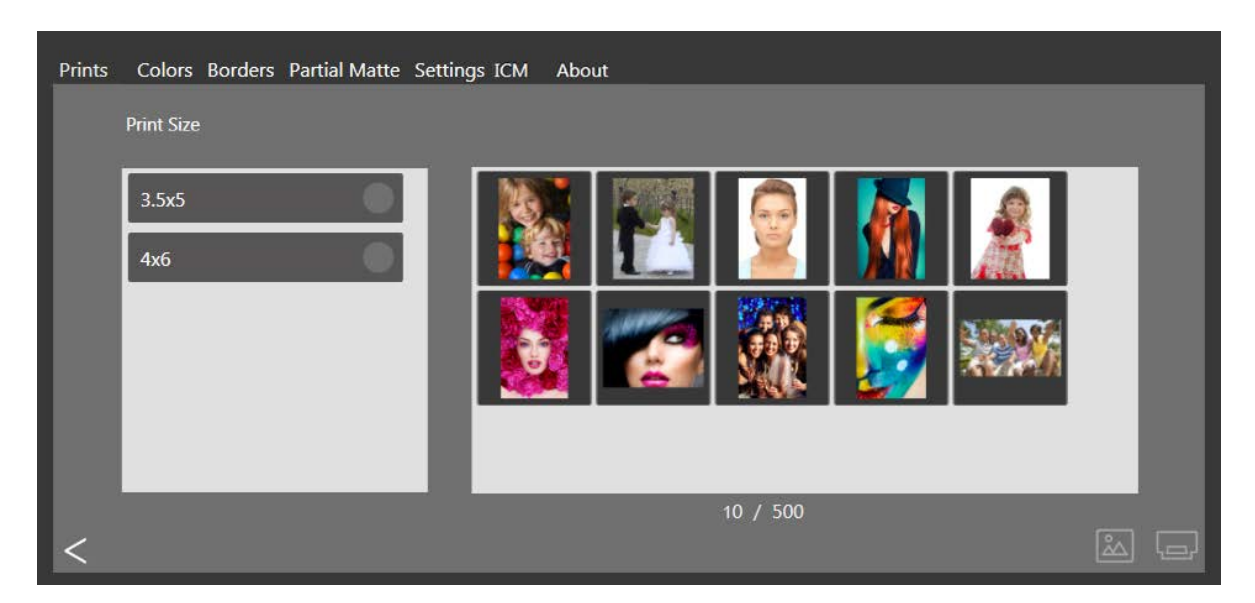

*Figura 7. Imagens carregadas*

6. Pressione o botão **Print (Impressão)** no canto inferior direito do painel para imprimir suas imagens.

Uso do modo Drag and Drop (arrastar e soltar) Hot Folder Print Guia do usuário

7. As imagens são enviadas para a(s) impressora(s) designadas(s) e você retorna ao painel principal.

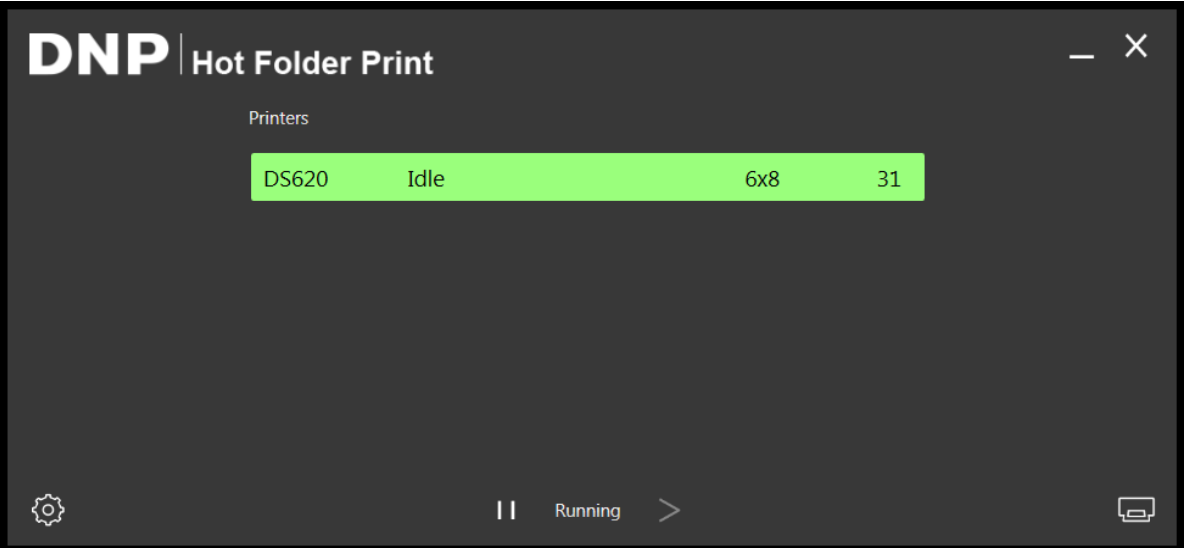

*Figura 8. Status Printing (Imprimindo)*

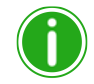

Observação

O Hot Folder Print aproveitará a capacidade de corte múltiplo da impressora para maximizar o número de impressões por rolo de mídia quando várias imagens forem impressas nesse tipo de mídia. Para mais informações, **consulte ["Opções de tamanho da impressão" na página 7](#page-10-1)**.

#### <span id="page-24-0"></span>**Uso do modo Drag and Drop (arrastar e soltar)**

O modo Drag and Drop (arrastar e soltar) monitora as pastas dentro da estrutura do aplicativo HFP para arquivos de imagem. Uma vez detectados os arquivos de imagens, aquelas imagens são impressas na próxima impressora disponível naquele tamanho de impressão. As imagens são impressas na ordem em que são adicionadas à pasta de tamanho de impressão.

Soltar um arquivo de imagem em qualquer pasta de tamanho de impressão resulta em impressões daquele tamanho de impressão.

#### <InstallDir>\Hot Folder\Prints\<Print Size>

Onde <InstallDir> é o diretório onde o aplicativo Hot Folder Print está instalado.

- 1. Para usar o modo Drag and Drop (arrastar e soltar), abra o Windows Explorer e pesquise o diretório acima.
- 2. Abra a pasta onde as imagens estão localizadas.
- 3. Copie as imagens que deseja imprimir.

Uso do modo Drag and Drop (arrastar e soltar) com impressões duplex Hot Folder Print Guia do usuário

4. Cole as imagens na pasta que corresponde ao tamanho de impressão desejado.

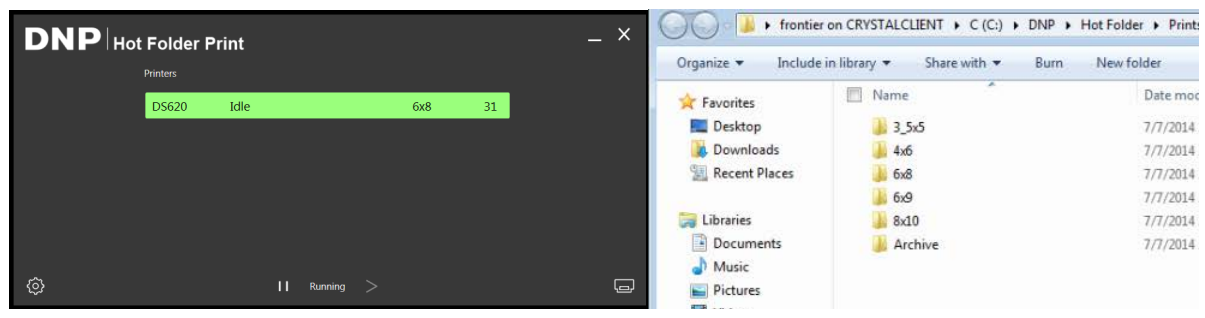

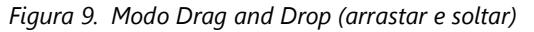

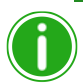

#### Observação

As pastas de tamanho de impressão são adicionadas quando a impressora tem a mídia correspondente carregada. Uma vez adicionada, uma pasta nunca é excluída. Isso significa que se você alterar com frequência o tamanho da mídia, verá todas as pastas de tamanho de impressão que já foram válidas para a impressora. As imagens permanecem na pasta até que o tamanho de mídia de impressão seja carregado ou as imagens sejam apagadas manualmente da pasta. Atenção ao adicionar imagens para ter certeza de que não está adicionando as imagens em uma pasta que não é suportada no momento.

Tenha em mente que as ações Drag and Drop (arrastar e soltar) são definidas pelo Windows. Isso significa que arrastar as imagens para uma pasta de tamanho de impressão resultará em uma ação de recortar e colar - *não uma ação de copiar e colar* - e sua imagem é removida da pasta original. A forma simples de evitar isto é sempre usar uma ação de copiar/colar ao invés de recortar/colar.

#### <span id="page-25-0"></span>**Uso do modo Drag and Drop (arrastar e soltar) com impressões duplex**

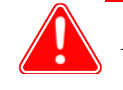

#### Atenção

Usar o método de impressão Drag and Drop (arrastar e soltar) não é recomendado para impressão duplex.

Sempre que possível, use o modo Image Import (importação de imagem) para impressão duplex. Para mais informações sobre o modo Image Import (importação de imagem), **consulte ["Uso do modo Image Import to Print \(importação de](#page-21-0)  [imagem para imprimir\)" na página 18](#page-21-0)**.

Não importa qual modo de impressão é usado, há convenções de nomeação específicos que devem ser seguidas ao imprimir fotos duplex. Se você não seguir estas convenções de nomeação, as impressões serão simplex e não na sequência correta. Para mais informações sobre as convenções de nomeação de imagens duplex, **consulte ["Convenções de](#page-39-4)  [nomeação de imagens de impressão duplex" na página 36](#page-39-4)**.

#### <span id="page-26-0"></span>**Sobre proporções de tela**

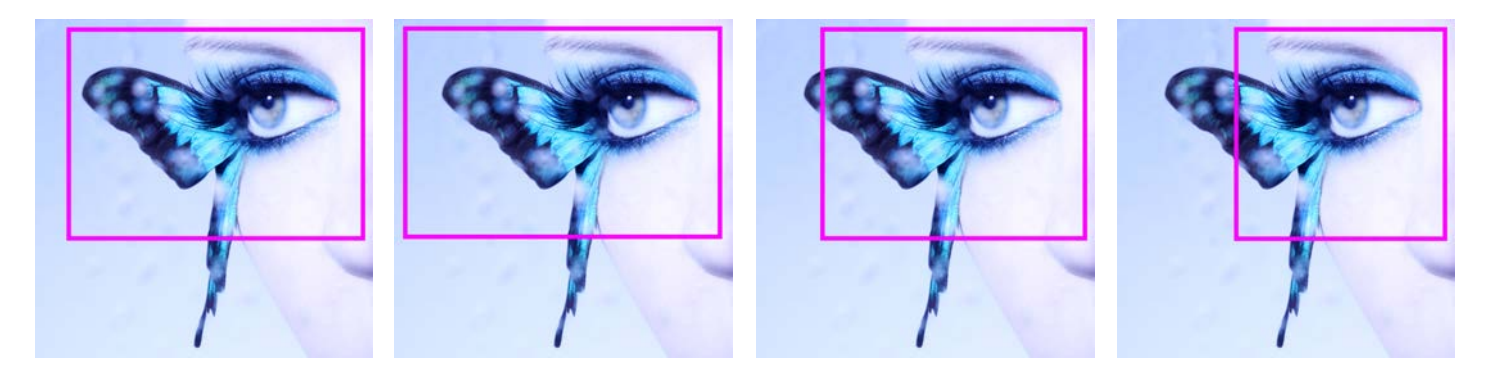

*Figura 10. Proporções de tela de 4x6, 5x7, 8x10 e 4x4 na mesma imagem*

A proporção de aspecto é a proporção da largura em relação à altura de uma imagem. A proporção de aspecto das suas imagens depende da fonte dessas imagens. Equipamentos diferentes de processamento de imagens (câmeras, scanners, impressoras, software) usam diferentes proporções de tela. Por exemplo, a proporção de aspecto de câmeras de filme de 35 mm é de 1:1.5.

Para alterar a proporção de aspecto original para a proporção de aspecto alvo, é necessário recortar a altura ou a largura da foto.

As imagens são recortadas porque a proporção de aspecto deve ser alterada para adequar-se ao tamanho de impressão padrão. Se você forçar a adequação de uma imagem com uma proporção de aspecto em um tamanho de impressão de outra proporção de aspecto, o resultado pode ser a distorção da imagem, ou seja, ela pode ficar esticada ou comprimida. Quase sempre é melhor recortar uma imagem do que ter uma imagem distorcida.

As proporções de tela para alguns tamanhos de imagem padrão são mostrados abaixo. Algumas câmeras digitais permitem a seleção da proporção de aspecto de suas imagens. Consulte a documentação de sua câmera digital para mais informações.

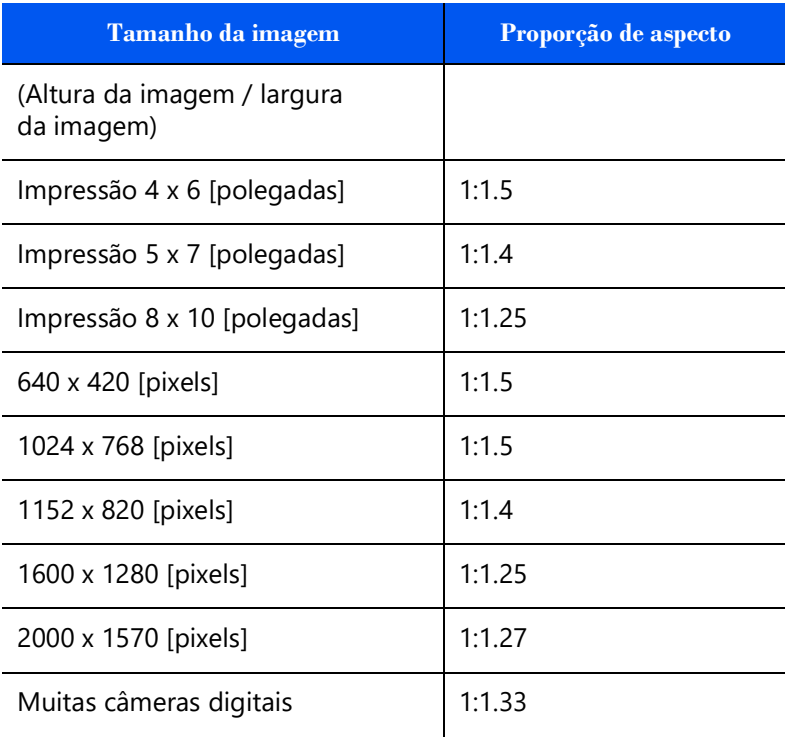

# <span id="page-27-2"></span><span id="page-27-0"></span>**Alteração das configurações do Hot Folder Print**

O Hot Folder Print é instalado com as configurações recomendadas da DNP. Se a qualquer momento desejar fazer alterações na configuração inicial, siga os procedimentos neste capítulo.

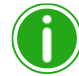

#### Observação

Alterações feitas na página do administrador são aplicadas a todas as impressoras. Você sempre pode reiniciar os valores para o padrão inicial clicando no botão **Undo Changes** 

#### **(Desfazer alterações)** .

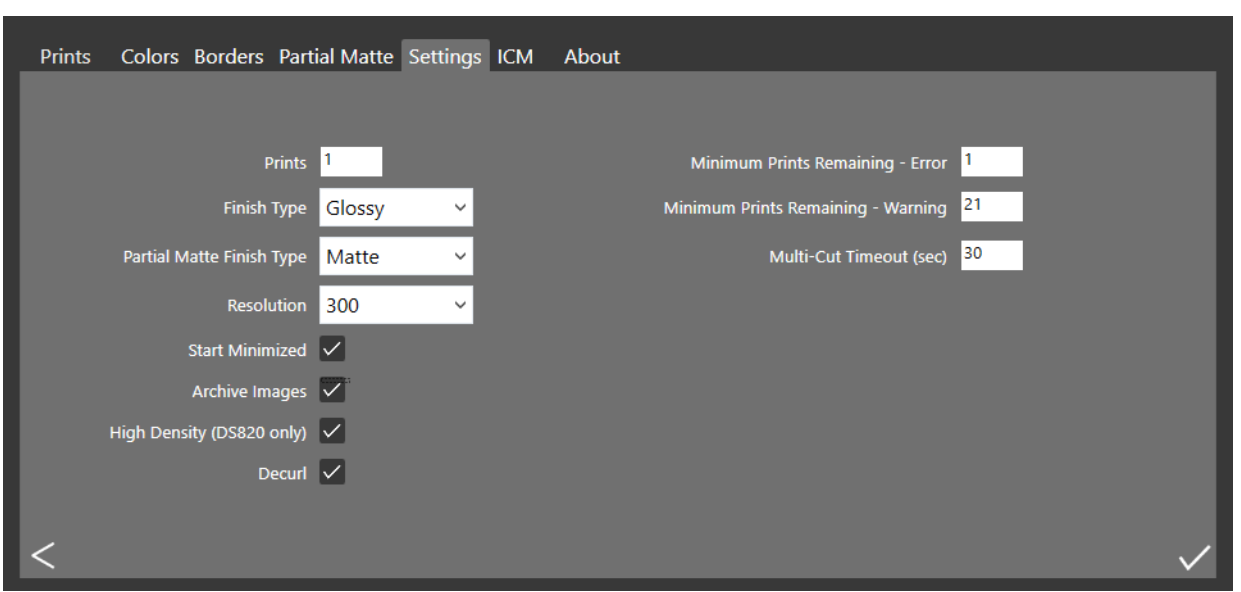

*Figura 11. Aba Settings (Configurações)*

## <span id="page-27-3"></span><span id="page-27-1"></span>**Acesso à página Admin (Administrador)**

1. Clique no **ícone da engrenagem** para abrir a página do administrador. Isso permite que você acesse as abas **Prints (Impressões)**, **Color (Cor), Settings (Configurações)**, **Borders (Bordas)**, **ICM**, e **About (Sobre)**. Para sua conveniência, a aba **Prints (Impressões)** também pode ser acessada pelas telas do administrador. Isto permite uma facilidade de impressão quando necessário.

<span id="page-28-1"></span>Conhecendo a aba Settings (Configurações) Hot Folder Print Guia do usuário

## <span id="page-28-0"></span>**Conhecendo a aba Settings (Configurações)**

A aba Settings (Configurações) oferece configurações gerais do programa HFP. Número de impressões, tipo e resolução da impressão e outras configurações do programa estão disponíveis nesta aba. As alterações realizadas na aba Settings (Configurações) são aplicadas globalmente a todas as impressões feitas, independentemente da impressora utilizada ou do tamanho da mídia.

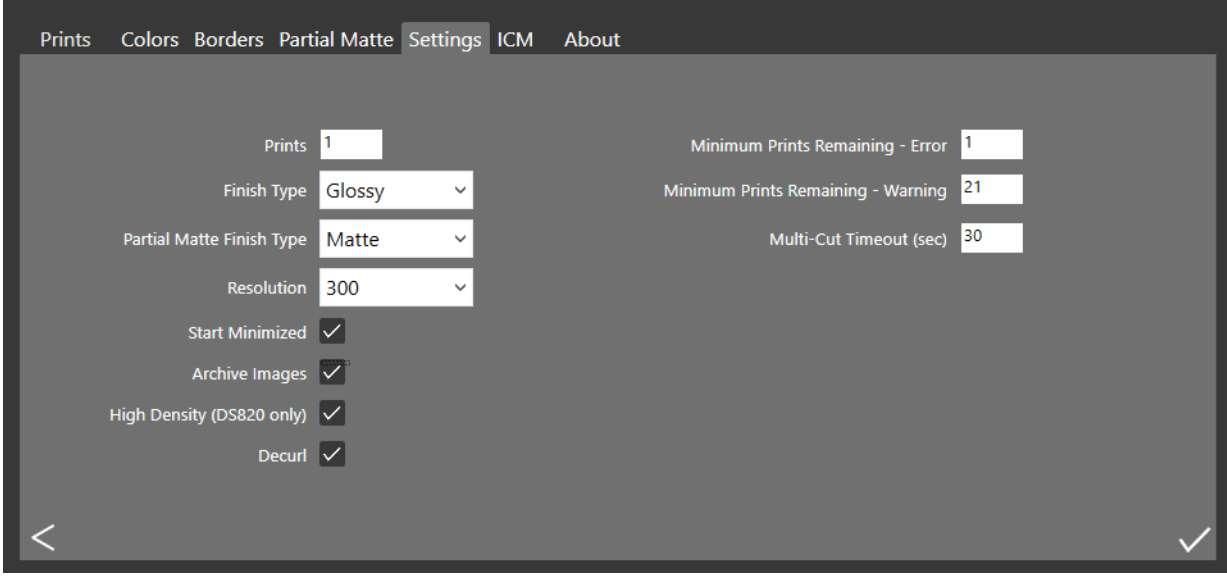

- **Impressões**: Defina a quantidade de impressões simplex para cada imagem (por ex., para impressões duplas, ajuste a quantidade para 2.) Para mais informações sobre as alterações da quantidade para impressões duplex, consulte ["Integração de impressora duplex" na página 36.](#page-39-5)
- **Tipo de acabamento**: Escolha entre as finalizações Matte (Mate), Luster (Brilho) e Glossy (Brilhante). (Nem todos os tipos de finalização estão disponíveis para todas as impressoras. Verifique os documentos da sua impressora para verificar se ela é compatível com a finalização de impressão desejada.
- **Resolution** (Resolução): Alterne entre a resolução padrão, de 300x300 dpi, ou a resolução mais alta, de 300x600.
- **Start Minimized** (Iniciar minimizado): Inicie o programa minimizado na barra de tarefas.
- **Archive Images** (Arquivar imagens): Salva automaticamente uma cópia da imagem na pasta de arquivos. Imagens arquivadas são salvas no diretório: <InstallDir>\Hot Folder\Impressões\Arquivos onde <InstallDir> é o local onde o Hot Folder Print está instalado. Tipicamente, o diretório de instalação para o Hot Folder Print é o: C:\DNP\Hot Folder
- **High Density Mode (Modo de alta densidade)**: (Apenas DS820/820A) Permite uma impressão de maior densidade. Este modo resulta em sombras mais escuras e maior saturação, tendo por consequência uma impressão mais lenta.
- **Decurl (Reduzir curvatura) (somente QW410)**: Ativa o mecanismo na impressora QW410 que reduz a curvatura da impressão. Essa funcionalidade está disponível somente para a impressora QW410.
- **Minimum Prints Remaining Error (Impressões mínimas restantes Erro)**: Define o limite para quando a barra de status da impressora fica vermelha para indicar um estado de falta de mídia.
- **Minimum Prints Remaining Warning (Impressões mínimas restantes Advertência)**: Define o limite para quando a barra de status da impressora fica amarela, indicando baixa quantidade de mídia.
- **Multi-Cut Timeout (Tempo limite Multi-cut)**: Disponível apenas na barra de opções multi-cut. Ajuste a configuração para alterar o tempo (em segundos) de espera antes que imagens sejam impressas.

<span id="page-29-3"></span><span id="page-29-0"></span>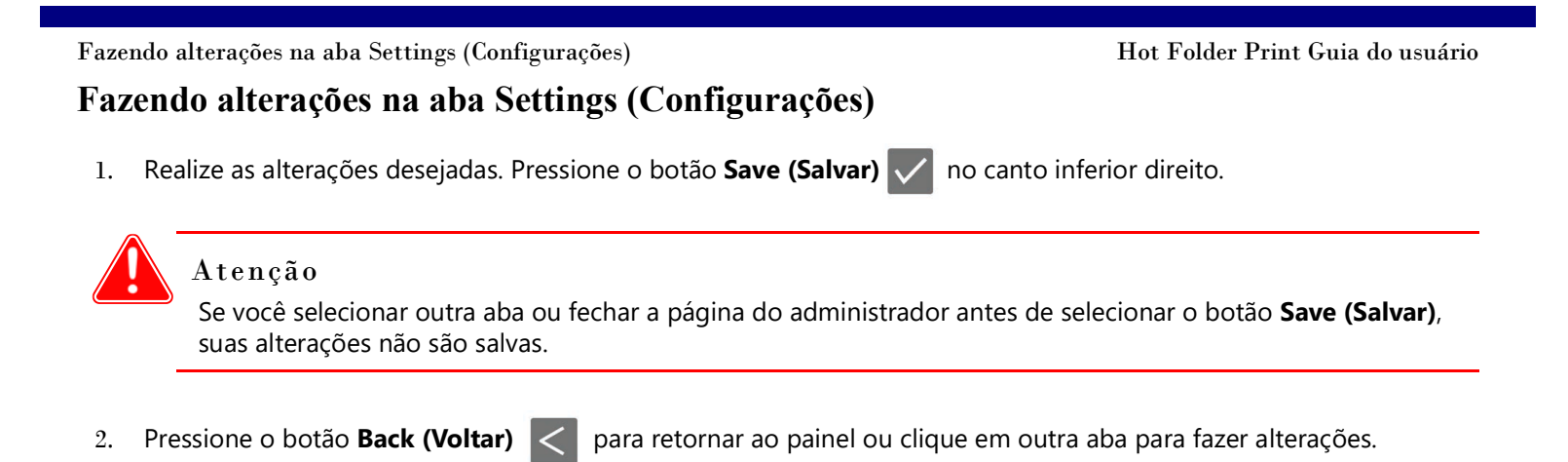

## <span id="page-29-2"></span><span id="page-29-1"></span>**Conhecendo a aba Colors (cores)**

Altere as configurações de cor universalmente para todas as imagens na aba Colors (cores). Lembre-se que qualquer alteração que você faça é aplicada a todas as impressões até que a alteração seja revertida ou outras alterações sejam efetuadas.

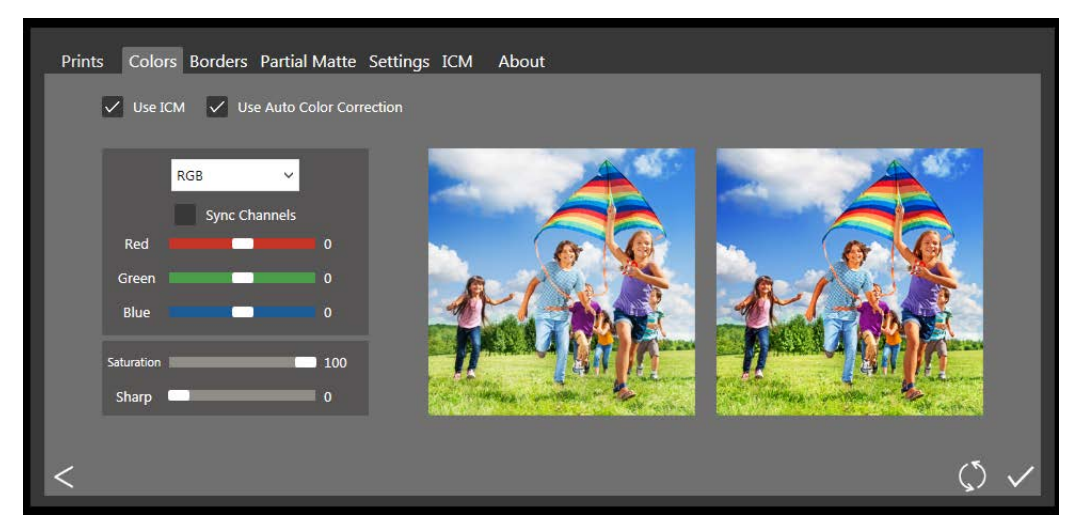

- **Use o ICM**: Se selecionado, o arquivo ICM especificado na aba ICM é usado. Se deixar desmarcado, nenhum ICM será aplicado às imagens que você carregar.
- **Use Auto Color Correction (Use a autocorreção da cor)**: Ativado por padrão. Aplica correções automáticas de cores a todas as imagens. (Se você fizer alterações de cor em suas imagens usando outro programa antes de imprimir, desative esta opção.)
- **Menu Color Setting Drop-Down (menu suspenso de ajuste de cores)**: Selecione a alteração entre os valores RGB, Gamma (Gama), Brightness (Brilho) ou Contrast (Contraste).
- **Sync Channels (Sincronizar canais)**: As mudanças são aplicadas em todos os três canais de cores simultaneamente.
- **Color Sliders (Seletores de cores)**: Altera as configurações dos canais red (vermelho), green (verde) ou blue (azul). Você pode alterar cada valor de forma independente, a menos que tenha ativado a opção sync channels (Sincronizar canais).
- **Saturation Slider (Seletores Saturação)**: Altera os valores de saturação.
- **Sharp Slider (Seletores Nitidez)**: Aumenta a nitidez em todas as imagens.

#### Observação

Filtros de nitidez são operações de alto processamento. A velocidade de impressão pode ser impactada ao usar valores diferentes de 0.

<span id="page-30-3"></span>

#### <span id="page-30-0"></span>**Mudanças na aba Color (Cor)**

1. Realize as alterações desejadas. Pressione o botão **Save (Salvar)** v no canto inferior direito.

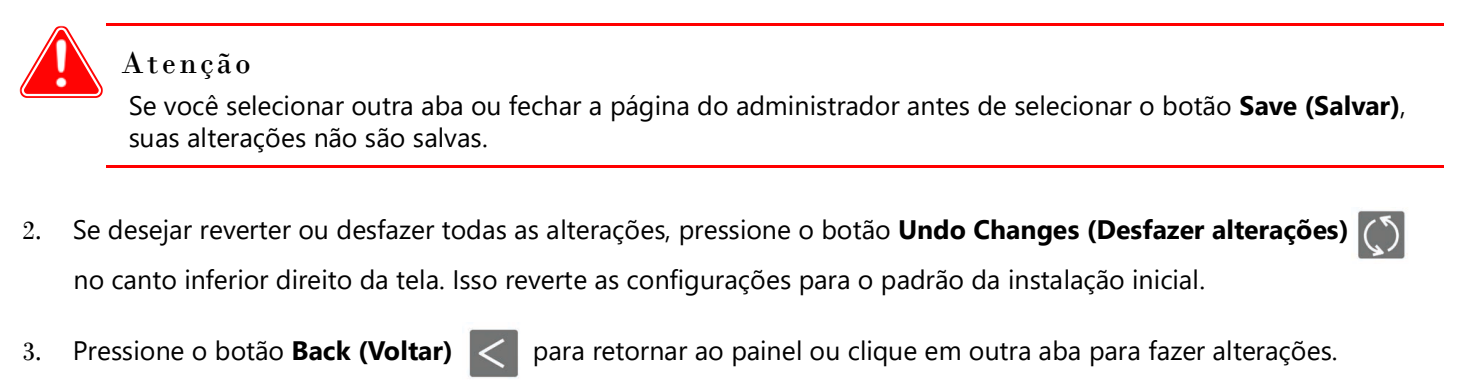

## <span id="page-30-2"></span><span id="page-30-1"></span>**Conhecendo a aba Borders (Bordas)**

Botão Edit (Editar)

Use a aba Borders (Bordas) para editar, remover, ou adicionar bordas às suas imagens.

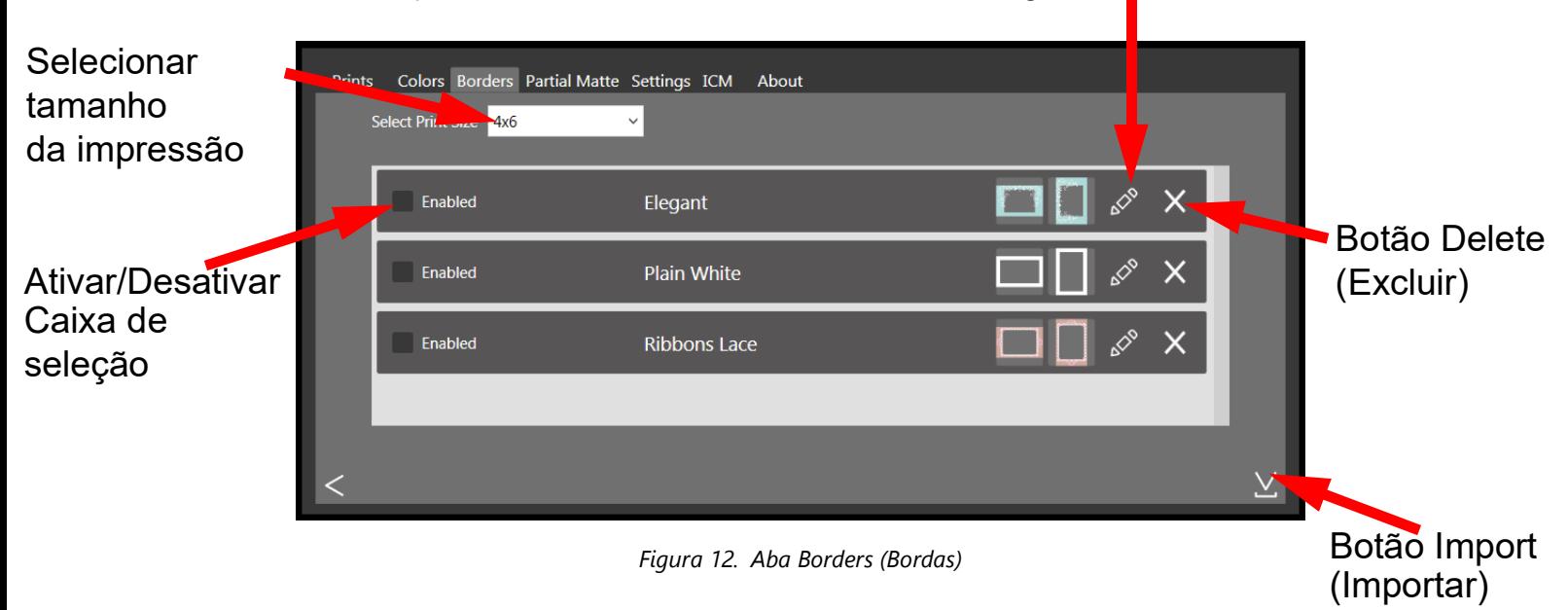

- **Select Print Size (Selecionar tamanho da impressão)**: Determina o tamanho de impressão desejado.
- **Enabled/Disabled Checkbox (Caixa de seleção Habilitada/Desabilitada)**: Habilita uma borda por tamanho de impressão para cada sessão de impressão.
- **EDITA:** Botão Edit (Editar): | ⊘º Edita o espaço da imagem dentro da borda.
- **Botão Delete (Excluir):** X Exclui a borda.
- **<sup>❖</sup> Botão Import (Importar)**: V Importa novas bordas. Abre o fluxograma de importação.

#### <span id="page-31-2"></span>Sobre novas bordas Hot Folder Print Guia do usuário

#### <span id="page-31-0"></span>**Sobre novas bordas**

Cada arquivo de borda deve conter um espaço com um fundo transparente onde a imagem irá aparecer. As bordas criadas recentemente devem cumprir os seguintes critérios:

- **File Format (Formato do arquivo)**: Somente PNG.
- **Orientation (Orientação)**: Tanto as bordas horizontais quanto as verticais devem ser carregadas para cada nova borda. Se você carregar somente uma orientação, então somente aquela borda aparecerá nas impressões.
- **File Naming (Nome do arquivo)**: [name]-o.png onde [name] é o nome que você escolheu para sua borda, e o é a orientação da borda, ou seja, whiteborder-v.png para uma borda vertical branca de nome "whiteborder".
- **Size (Tamanho)**: Deve ser o tamanho total em polegadas para cada tamanho de impressão. Por exemplo, uma borda 4x6 seria 4" x6" (vertical) e 6"x4" (horizontal). Você também pode usar os seguintes tamanhos de pixel:
	- **4x6**: 1200x1800 pixels
	- **5x7**: 1500x2100 pixels
	- **6x8**: 1800x2400 pixels
- **Resolution (Resolução)**: 300 dpi
- **Modo Color (Cor)**: Somente RGB
- **Background/Image Space (Espaço de imagem/fundo)**: Deve ter um fundo transparente, ou espaço de imagem. A área onde a imagem vai aparecer deve estar em branco.
- **Image Compression (Compressão da imagem)**: Não é permitido comprimir. (Nenhum LZW etc.)

Em geral, a abertura na borda deve ser da mesma proporção de aspecto da imagem em geral, embora a abertura não deve ser estritamente retangular, e possa ter tratamentos de margem variados. Ter elementos da borda sobrepondo o espaço da imagem é aceitável, entretanto tenha em mente que isto pode bloquear partes importantes de suas imagens.

#### **Segue um exemplo de uma borda 4x6:**

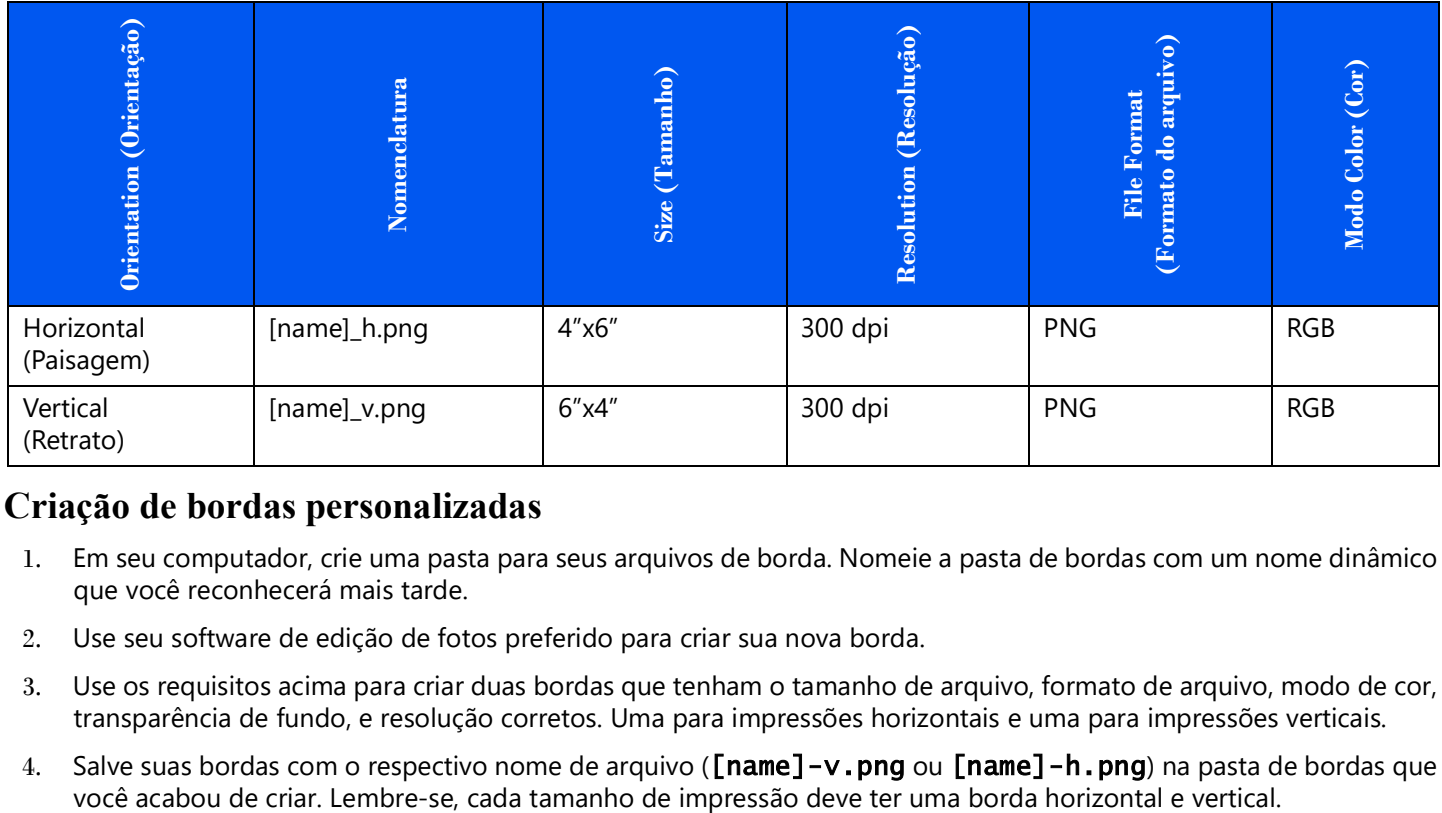

#### <span id="page-31-1"></span>**Criação de bordas personalizadas**

- 1. Em seu computador, crie uma pasta para seus arquivos de borda. Nomeie a pasta de bordas com um nome dinâmico que você reconhecerá mais tarde.
- 2. Use seu software de edição de fotos preferido para criar sua nova borda.
- 3. Use os requisitos acima para criar duas bordas que tenham o tamanho de arquivo, formato de arquivo, modo de cor, transparência de fundo, e resolução corretos. Uma para impressões horizontais e uma para impressões verticais.
- 4. Salve suas bordas com o respectivo nome de arquivo ([name]-v.png ou [name]-h.png) na pasta de bordas que

<span id="page-32-2"></span>

#### <span id="page-32-0"></span>**Importação de novas bordas**

- 1. Para adicionar uma borda, selecione primeiro um tamanho de impressão.
- 2. Toque no botão **Import (Importar)** V na aba Border (Borda) para abrir a caixa de diálogo add border (Adicionar borda).

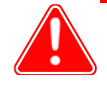

#### Atenção

Cada borda exige **duas** versões, uma horizontal (paisagem) e vertical (retrato) da borda para que seja impressa.

3. Pressione o botão **Import (Importar)**  $\vee$  para importar ambas as versões horizontal e vertical da borda.

O programa detecta automaticamente o espaço da imagem.

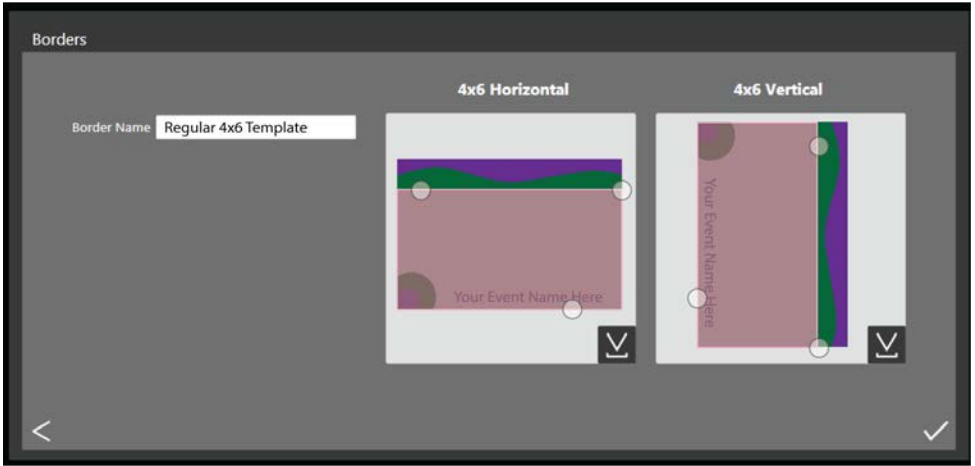

- 4. Use os controles de círculo para ajustar a largura e a altura do espaço da imagem.
- 5. Você deve digitar um nome no campo **Border Name (Nome da borda)** antes de salvar o arquivo.
- 6. Pressione o botão **Save (Salvar)** e para salvar a nova borda.

#### <span id="page-32-3"></span><span id="page-32-1"></span>**Edição de bordas existentes**

1. Para editar uma borda, primeiro selecione uma borda na aba border (bordas), então selecione o botão **Edit**

#### **(Editar)** .

- 2. Você pode ajustar o tamanho do espaço da imagem agarrando e arrastando os círculos na borda. A área escurecida indica a área em que a imagem aparecerá.
- 3. Pressione o botão **Save (Salvar)** *para salvar suas alterações.*

<span id="page-33-4"></span>Conhecendo a aba Partial Matte (Mate parcial) Hot Folder Print Guia do usuário

## <span id="page-33-0"></span>**Conhecendo a aba Partial Matte (Mate parcial)**

Use a aba Partial Matte (Mate parcial) para criar um efeito mate em uma parte de cada foto que imprimir. Como na aba Border (Bordas), você carregará seu desenho mate para as orientações vertical e horizontal para cada tamanho de impressão. Se sua impressora não for compatível com a impressão mate parcial, o acabamento de impressão padrão será usado. Parcial Matte é suportado no DS620/DS620A,DS820/DS820A, e QW410.

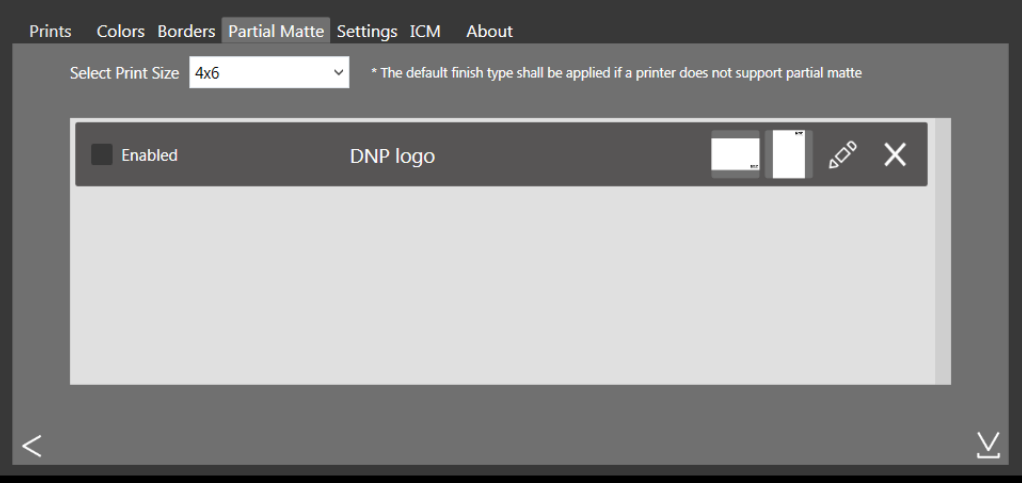

## <span id="page-33-1"></span>**Criação de gabaritos mate**

- 1. Em seu computador, crie uma pasta para seus arquivos de gabaritos mate. Nomeie a pasta com um nome dinâmico que você reconhecerá mais tarde. **O arquivo de gabarito deve estar em formato jpg.**
- 2. Use seu software de edição de fotos preferido para criar seu novo gabarito.
- 3. O plano de fundo de sua imagem deve ser transparente. Inclua somente uma área de cor sólida para aplicar o mate parcial a imprimir na imagem. O tamanho do arquivo deve corresponder às dimensões de impressão que se esperar imprimir. Qualquer área com transparência diferente de 0% será impressa com o mate parcial aplicado.
- 4. Salve seus gabaritos na pasta de gabaritos que acabou de criar. Lembre-se, cada tamanho de impressão deve ter um gabarito horizontal e vertical.

#### <span id="page-33-3"></span><span id="page-33-2"></span>**Importação de novos gabaritos mate parcial**

- 1. Para adicionar um gabarito mate, selecione primeiro um tamanho de impressão.
- 2. Toque no botão **Import (Importar)**  $\vee$  na aba **Partial Matte (Mate parcial)** para abrir a caixa de diálogo matte template (gabarito mate).

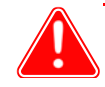

#### Atenção

Cada gabarito exige **duas** versões, uma horizontal (paisagem) e vertical (retrato) para que seja impressa. O arquivo de gabarito deve estar em formato jpeg.

3. Pressione o botão **Import (Importar)** V para importar ambas as versões horizontal e vertical do gabarito.

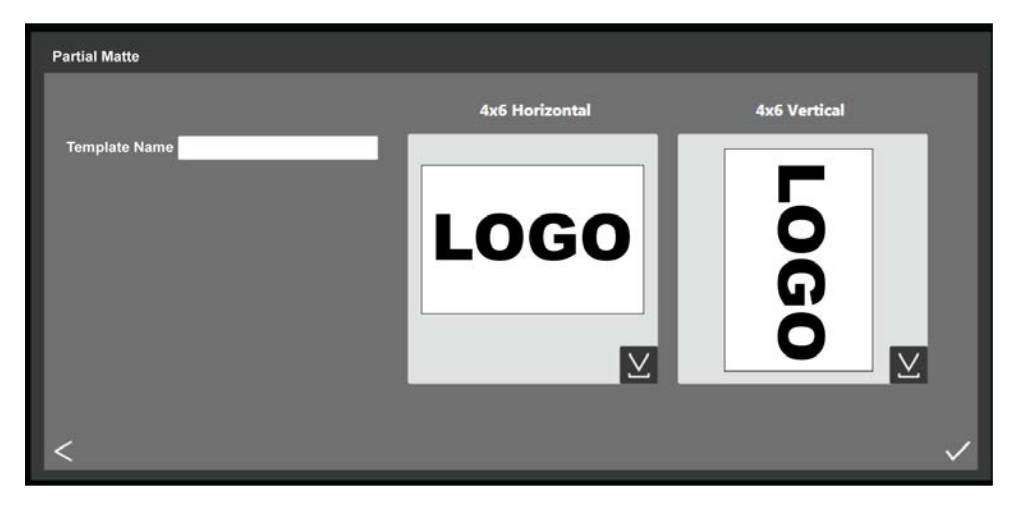

- 4. Use os controles de círculo para ajustar a largura e a altura do espaço da imagem.
- 5. Você deve digitar um nome no campo **Border Name (Nome da borda)** antes de salvar o arquivo.
- 6. Pressione o botão **Save (Salvar)** v para salvar a nova borda.

## <span id="page-34-1"></span><span id="page-34-0"></span>**Conhecendo a aba ICM**

Use a aba **ICM** para importar novos perfis de cores (arquivos ICM ou ICC) quando necessário. Também é possível alternar entre perfis assim que forem importados.

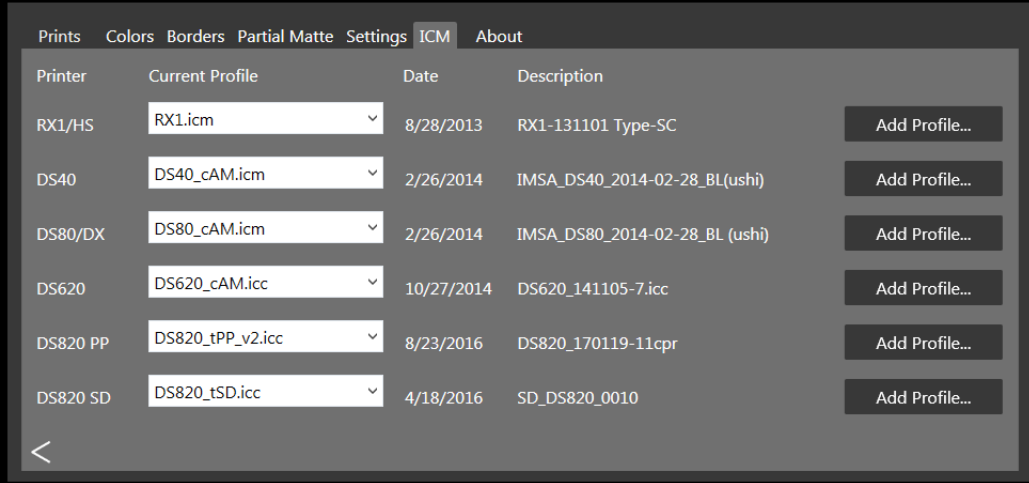

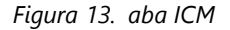

A tela exibe o nome do arquivo ICM existente e sua localização à direita de cada tipo de impressora.

#### Adição do Perfis de cores Hot Folder Print Guia do usuário

#### <span id="page-35-0"></span>**Adição do Perfis de cores**

- 1. Localize seu modelo de impressora e pressione o botão **Add Profile... (Adicionar perfil...)**.
- 2. Navegue para o local do arquivo ICM ou ICC que deseja adicionar. Selecione o novo arquivo e pressione o botão **OK**. O arquivo ICM selecionado é importado.

#### Observação

Se o arquivo ICM ou ICC que está sendo importado tiver o mesmo nome que um arquivo ICM /ICC que já foi carregado, será necessário renomear o novo arquivo antes de importá-lo.

#### <span id="page-35-3"></span><span id="page-35-1"></span>**Alternar entre os perfis de cores**

- 1. Localize o modelo da sua impressora.
- 2. Pressione a seta para baixo no campo **Current Profile (Perfil atual)** para selecionar qualquer perfil de cores que já tenha sido carregado.
- 3. O novo perfil de cores aparecerá no campo Current Profile (Perfil atual). Este perfil será usado até que você altere para um novo perfil.

## <span id="page-35-4"></span><span id="page-35-2"></span>**Conhecendo a aba About (Sobre)**

A aba About (Sobre) exibe a versão do programa e outras informações. Use o link nessa guia para visitar a página do produto HFP, onde você pode acessar informações adicionais, verificar atualizações e exibir informações de suporte técnico.

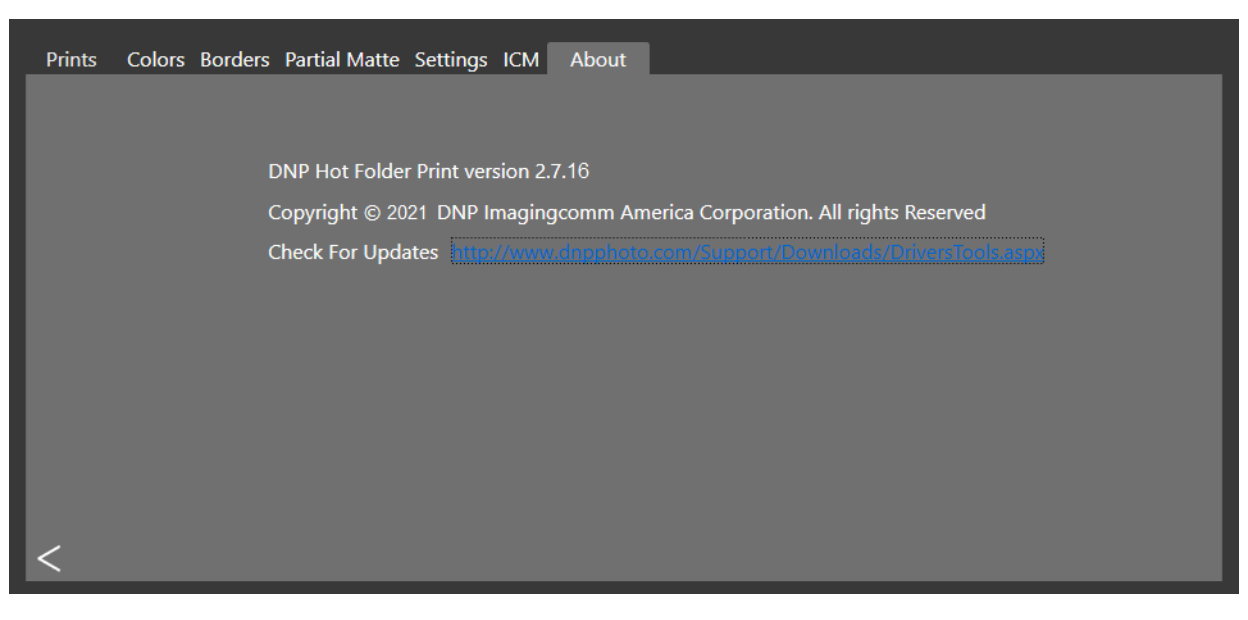

#### *Figura 14. aba About (Sobre)*

# <span id="page-36-3"></span><span id="page-36-0"></span>**Solução de problemas Hot Folder Print**

## <span id="page-36-1"></span>**Solução de problemas na instalação**

- Se você usou Hot Folder Print no seu sistema antes, desinstale quaisquer versões anteriores do programa.
- O idioma do Hot Folder Print não pode ser alterado através do programa. Você deve desinstalar sua versão atual e reinstalar o programa - selecionando o novo idioma.
- **Solicitado para instalar .NET**: O HFP requer o .NET versão 4.5 ou mais recente. A versão mais recente do HFP inclui a versão correta do .NET e notificará caso uma instalação seja necessária.

## <span id="page-36-4"></span><span id="page-36-2"></span>**Resolução de problemas com bordas**

- **Verifique para ter certeza de que a borda está instalada na pasta de arquivos correta**. Abra **Admin** e navegue até a aba **Borders (Bordas)**. Selecione o tamanho da impressão no menu de escolhas. Se a borda não aparecer na lista, instale a borda usando **["Importação de novas bordas" na página 29](#page-32-2).**
- **Verifique para ter certeza de que a borda está habilitada aba Admin controls/Border (controles Admin/ Bordas)**. Abra **Admin** e navegue até a aba **Borders (Bordas)**. Encontre a borda na lista e verifique para ver se o indicador de habilitação está marcado. Se não estiver marcado, selecione a caixa próxima a **Enabled (Habilitado)**. **Save (Salvar)** as alterações.
- **Espaço de imagem da borda incorreto**. Certifique-se de que o espaço da imagem da borda esteja devidamente definido. **Consulte ["Edição de bordas existentes" na página 29](#page-32-3)** para mais informações.
- **A borda não será importada para o HFP**. As bordas devem ser salvas no formato correto e ter tanto borda horizontal quanto vertical fornecidas para que funcione. Usar o recurso de importação de bordas pode resolver este problema. **[Consulte "Sobre novas bordas" na página 28.](#page-31-2)** para mais informações.
- **Verifique sua configuração de borda**. Verifique para ter certeza de que a borda tenha uma versão horizontal e vertical e está salva no formato correto. As bordas devem estar no formato PNG com um fundo transparente e uma abertura onde o espaço da imagem apareça. Para mais informações, consulte **["Sobre novas bordas" na página 28](#page-31-2).**
- **O Partial Matte (Mate parcial) não será importado para o HFP.** A imagem deve estar devidamente definida. **[Consulte "Importação de novos gabaritos mate parcial" na página 30.](#page-33-3)**

<span id="page-37-1"></span>Solução de problemas na impressão de imagens homostromagnes de antico de imagens homostromagnes de services de imagens de imagens de services de imagens de services de imagens de services de imagens de la service de la ser

## <span id="page-37-0"></span>**Solução de problemas na impressão de imagens**

- **A impressora não imprime**. Verifique se sua impressora está conectada, ligada, e está em bom estado. Se houver luzes de erro na parte frontal da impressora, consulte a documentação da impressora para obter mais informações.
- $\clubsuit$  Do painel principal do HFP, verifique o sequinte:
	- **Verifique se a impressora está se comunicando com o computador**. Verifique se a impressora aparece no painel. Se não, siga os cabos até as duas extremidades para verificar se estão conectados apropriadamente.
	- **Verifique se o modelo de sua impressora e tamanho de mídia são reconhecidos**. Verifique no painel se o modelo da impressora e tamanho da mídia são mostrados. Se não, feche o HFP e reinicie o programa. Se você alterar o tamanho da mídia da impressora ou alternar entre modelos de impressora durante uma sessão, isso pode causar problemas de impressão. O HFP busca novas impressoras e tamanhos de mídia apenas ao início de cada sessão. Se você fez uma das duas coisas, reinicie o programa HFP.
	- **Verifique se há erros**. Se a impressora estiver com erro, siga o guia de resolução de problemas no manual da impressora para que ela volte ao estado de pronta.
	- **Verifique se você está usando a pasta de arquivos de tamanho de impressão correta**. (Apenas modo Drag and Drop (arrastar e soltar)). Verifique se você está copiando suas imagens para a pasta de tamanho de impressão correta. O método Image Import (importação de imagem) mostrará quais tamanhos de impressão estão atualmente disponíveis.

# <span id="page-38-0"></span>**Integração de programas de terceiros**

Utilizando técnicas de integração de sistemas, é possível integrar programas com o Hot Folder Print. Use este capítulo para explorar as opções de integração de impressoras.

## <span id="page-38-1"></span>**Localização das pastas do aplicativo**

Através de um programa de terceiros, coloque imagens em qualquer uma das pastas monitoradas de tamanho de impressão para imprimir naquele tamanho.

A localização das pastas de arquivo de tamanho de impressão é a seguinte:

<InstallDir>\Hot Folder\Prints onde <InstallDir> é o diretório em que o programa Hot Folder Print está instalado. Tipicamente, o diretório de instalação para o Hot Folder Print é o: C:\DNP\Hot Folder

Use a lista abaixo ao especificar um local de impressão. Lembre-se de nomear as pastas de impressão exatamente como aparecem aqui:

- $\div$  2x6
- $\div$  3 5x5
- $\div$  4,5x4,5
- $4.5x6$
- $4,5x8$
- $4x4$
- $4x6$
- $\div$  4x6 2IN
- $4x8$
- $\div$  5x5
- $\div$  5x7
- $\div$  6x6
- $6x8$
- $\div$  6x8 2IN
- $\div$  6x14
- $\div$  6x20
- $\div$  8x8
- $\div$  8x10
- $\div$  8x10D
- $\div$  8x10 50D
- 8x10\_75D
- $\div$  8x12
- $\div$  8x18
- $\cdot$  8x22
- $\cdot$  8x26
- $\frac{1}{2}$  8x32

Pedido de arquivo de impressão simplex hot Folder Print Guia do usuário en estado usuário en el princ Guia do usuário

### <span id="page-39-0"></span>**Pedido de arquivo de impressão simplex**

As impressões Simplex são realizadas na ordem em que os arquivos são soltos na pasta de tamanho de impressão. **Não há outra maneira de especificar a ordem de impressão do arquivo senão controlando a ordem em que as imagens são adicionadas à pasta de tamanho de impressão.**

## <span id="page-39-5"></span><span id="page-39-1"></span>**Integração de impressora duplex**

O HFP dá suporte a impressão duplex, ou de tamanho dobrado, quando se usa a impressora DNP DS80DX. A integração duplex com programas de terceiros funciona melhor quando usada com o modo Drag and Drop (arrastar e soltar) a impressão.

#### <span id="page-39-2"></span>**Informações sobre a pasta duplex**

Os nomes das pastas abaixo representam cada tamanho de impressão disponível.

- $\div$  8x10 50D
- **❖** 8x10 75D
- $\cdot$  8x10D
- $\div$  8x12D

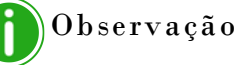

As pastas de tamanho de impressão são adicionadas porque a impressora tem a mídia correspondente carregada. Uma vez adicionada, uma pasta nunca é excluída. Isso significa que se você alterar com frequência o tamanho da mídia, verá todas as pastas de tamanho de impressão que já foram válidas para a impressora. As imagens permanecem na pasta até que o tamanho de mídia de impressão seja carregado ou as imagens sejam apagadas manualmente da pasta. Atenção ao adicionar imagens para ter certeza de que não está adicionando as imagens em uma pasta que não é suportada no momento.

Tenha em mente que as ações Drag and Drop (arrastar e soltar) são definidas pelo Windows. Isto significa que arrastar as imagens para uma pasta de tamanho de impressão resultará em uma ação de recortar e colar - *e não uma ação de copiar e colar* - e sua imagem é removida da pasta original. A forma simples de evitar isto é sempre usar uma ação de copiar/colar ao invés de recortar/colar.

#### <span id="page-39-4"></span><span id="page-39-3"></span>**Convenções de nomeação de imagens de impressão duplex**

Use os padrões desta seção para nomear suas imagens corretamente. O nome do arquivo de imagem especifica a ordem de impressão. Você deve ter os duplex listados exatamente como especificado nesta seção. As outras partes do nome do arquivo são seu critério.

#### **Esquema de nomenclatura do arquivo**: ?\_KIDX\_PX\_POX\_OIDX.ABC onde:

- \* KIDX\_PX\_POX\_OIDX é o bloco duplex do nome do arquivo
- ◆ X são os valores que você atribui dentro do bloco duplex
- ◆ ? é a porção não especificada do nome do arquivo
- ABC é a extensão do arquivo de imagem

#### **Exemplo de nome de arquivo**: Print\_KID1000\_P1\_PO10\_OID1.png

Para o bloco duplex, apenas valores numéricos (números inteiros) de 0 a 9 são aceitos como X. O bloco duplex deve ser sequencial. O bloco também deve ser o último segmento antes do início da extensão do arquivo.

Conforme um trabalho duplex é processado, o aplicativo adiciona uma extensão .dp ao final do nome de cada arquivo. (Por exemplo, o nome do arquivo usado acima é mudado para **Print\_KID1000\_P1\_PO10\_OID1.png.dp** uma vez que aquele arquivo é processado.) A extensão .dp (impressão duplex) impede o programa de processar o mesmo arquivo

#### Convenções de nomeação de imagens de impressão duplex Hot Folder Print Guia do usuário

novamente conforme os outros arquivos dentro da sessão de impressão são processados. Uma vez que todas as imagens forem carregadas na pasta de tamanho de impressão com base no valor "página de", o trabalho passa ao estado pronto. O trabalho é então impresso na ordem especificada pelo valor "número de página" do bloco duplex quando uma impressora duplex com o tamanho de mídia correto fica disponível. Quando o trabalho é finalizado, as imagens são arquivadas, se tal opção estiver disponível. A extensão .dp é então removida dos arquivos à medida que são movidos para o diretório de arquivamento.

A seguir, a explanação sobre cada seção do bloco duplex:

- **?** Porção não especificada do nome do arquivo. Pode ter qualquer texto que não inclua as sequências \_KID, \_P,\_PO ou \_OID.
- **\_KIDX X** é o ID da estação. X deve ser um valor numérico. Caracteres legais são números inteiros 0 a 9.
- **\_PX X** é o número da página. Deve ser um valor numérico. Significa a ordem do número de página dos arquivos. Todos os números ímpares são impressos na "frente" da folha duplex enquanto todos os números pares são impressos na "no verso" da folha duplex.
- **\_POX X** é a definição "página de". Este é um valor numérico que mostra o número total de páginas no trabalho de impressão atual.
- **\_OIDX X** é o ID do Pedido. Deve ser um valor numérico e único para cada trabalho de impressão.

# **ÍNDICE**

#### A aba settings [\(configurações\) . . . . . . . . . . . . 24](#page-27-2) acesso aba settings (configurações) [. . . 24](#page-27-3) caixa de informações da impressora [. . . . . 16](#page-19-3) hot folder print [. . . . . . . . . . 13](#page-16-2) painel [. . . . . . . . . . . . . . . . . 15](#page-18-2) [admin . . . . . . . . . . . . . . . . . . . . 24](#page-27-2) configurações [. . . . . . . . . . . 24](#page-27-2) ajuda impressão [. . . . . . . . . . . . . . 34](#page-37-1) operação HFP [. . . . . . . . . . . 33](#page-36-4) alteração configurações [. . . . . . . . . . . 26](#page-29-3)

#### B

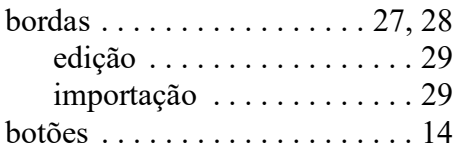

#### C

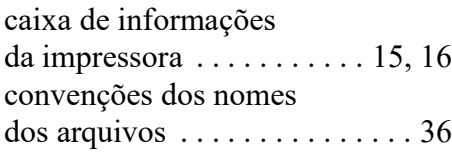

### E

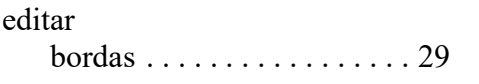

#### G

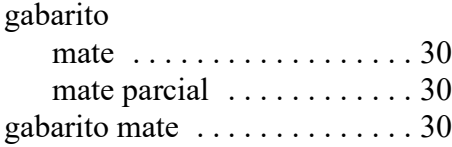

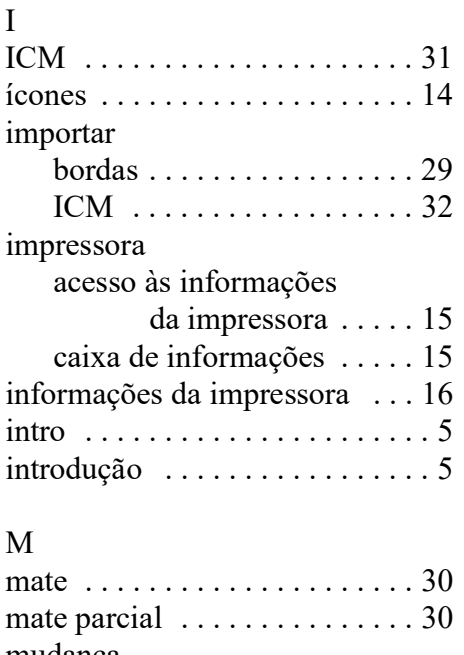

#### mudança aba color (cor)  $\dots \dots \dots 27$

#### N

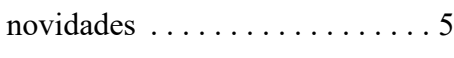

#### P

[painel . . . . . . . . . . . . . . . . . . . . 15](#page-18-2) [proporção de aspecto . . . . . . . . 18](#page-21-2)

#### R

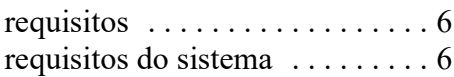

## S

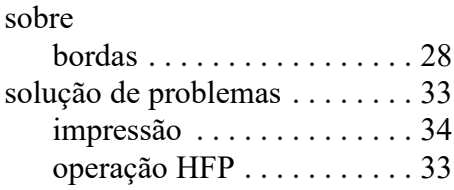

#### T

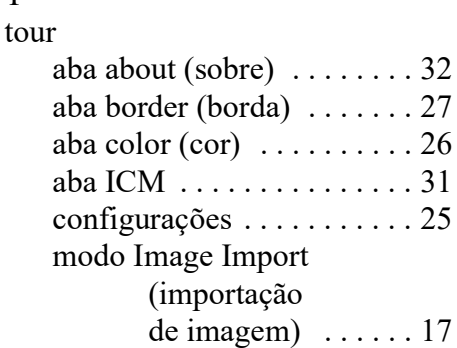

#### U

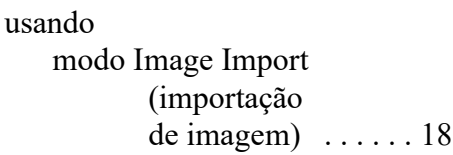

**DNP Imagingcomm America Corporation**